## **Kramer Electronics, Ltd.**

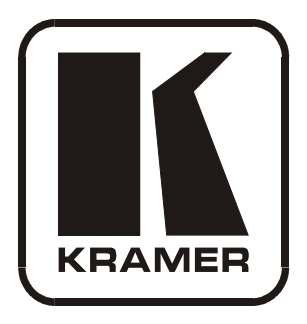

# **USER MANUAL**

## **Model:**

**VP-88K**

*8x8 RGBHV / Balanced Audio Matrix Switcher* 

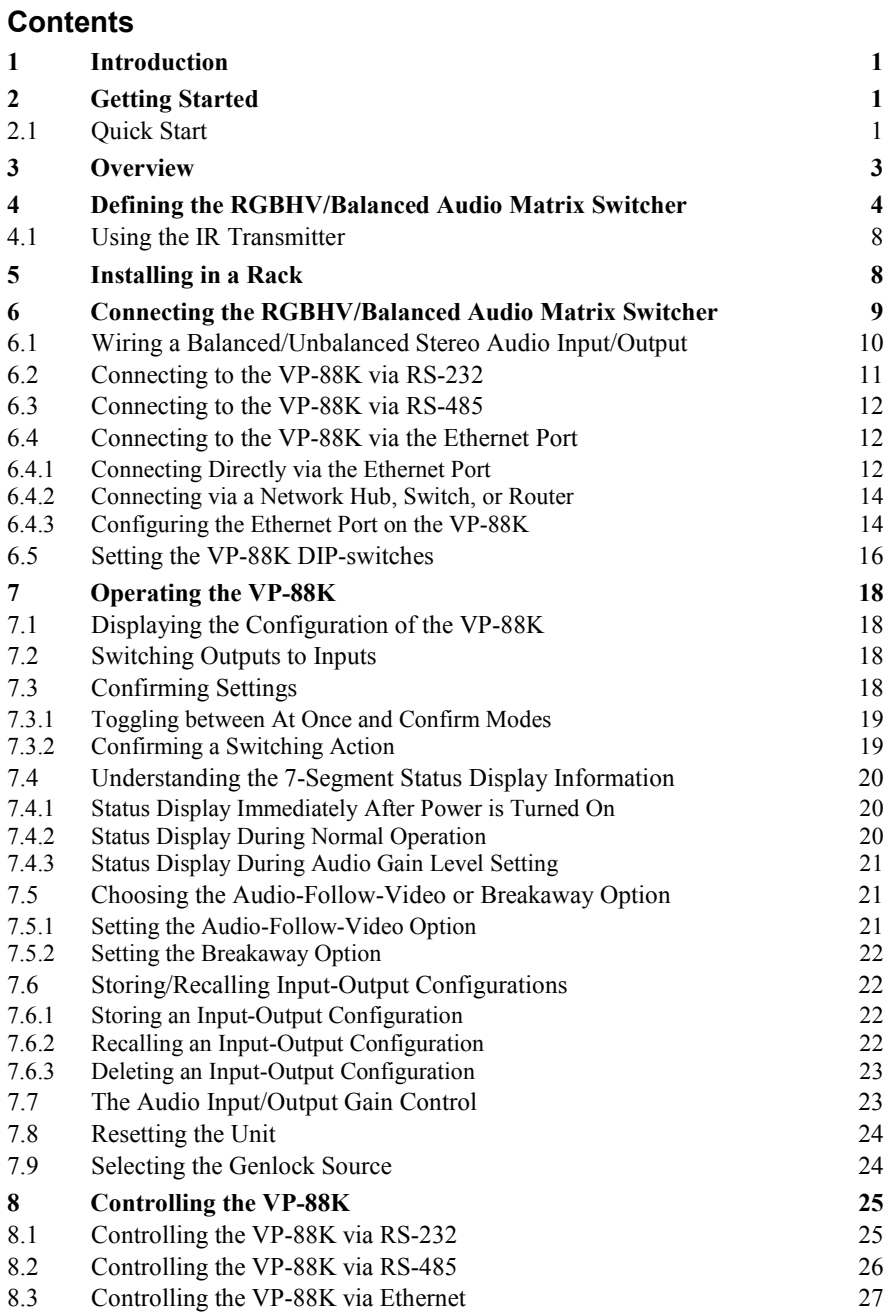

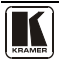

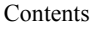

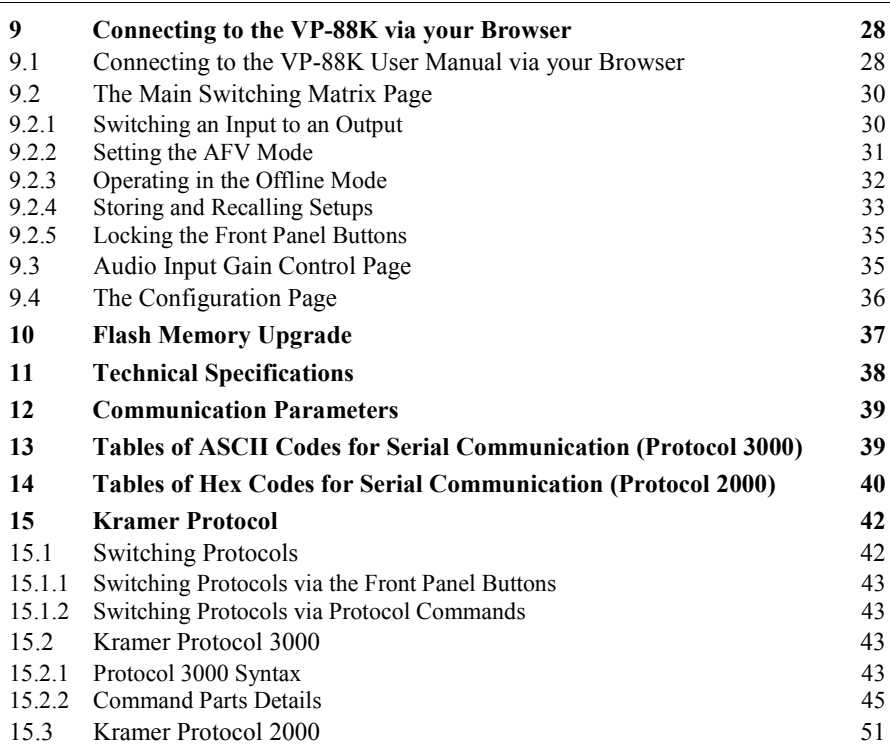

## **Figures**

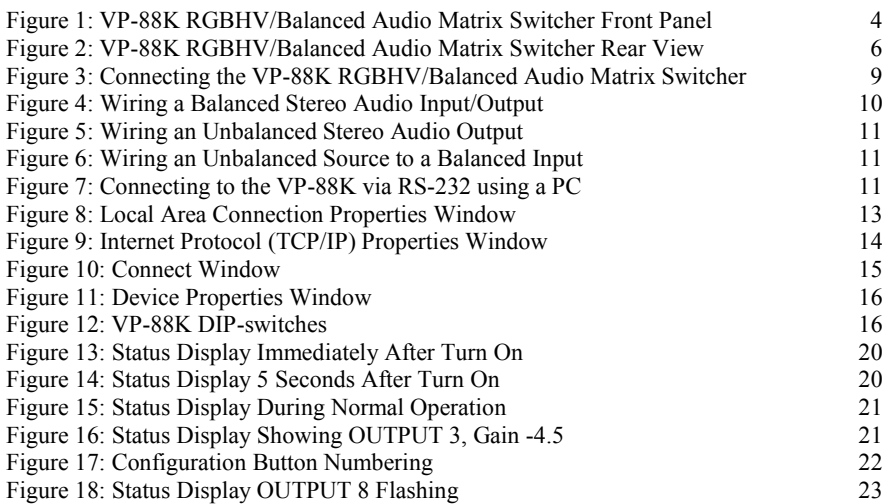

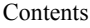

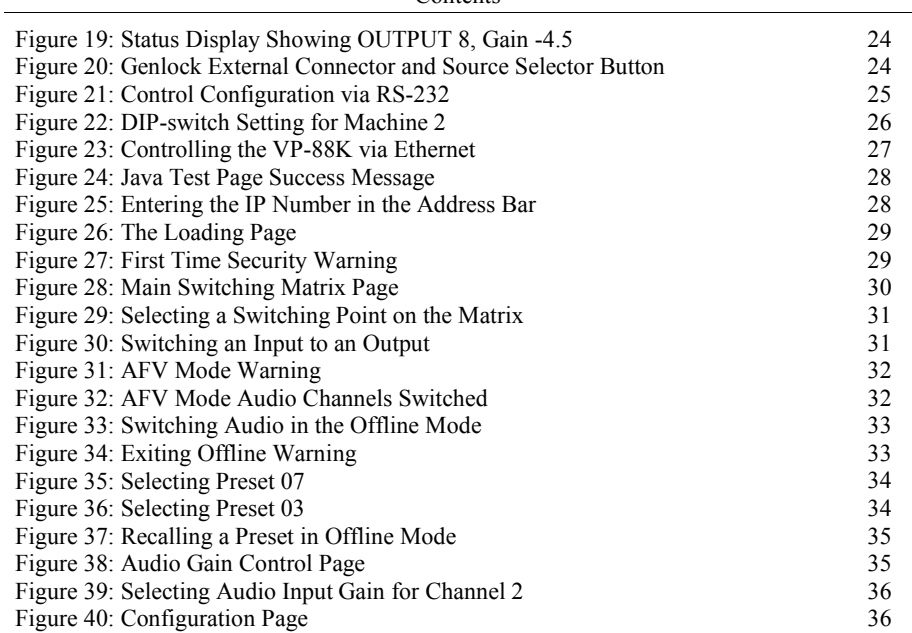

## **Tables**

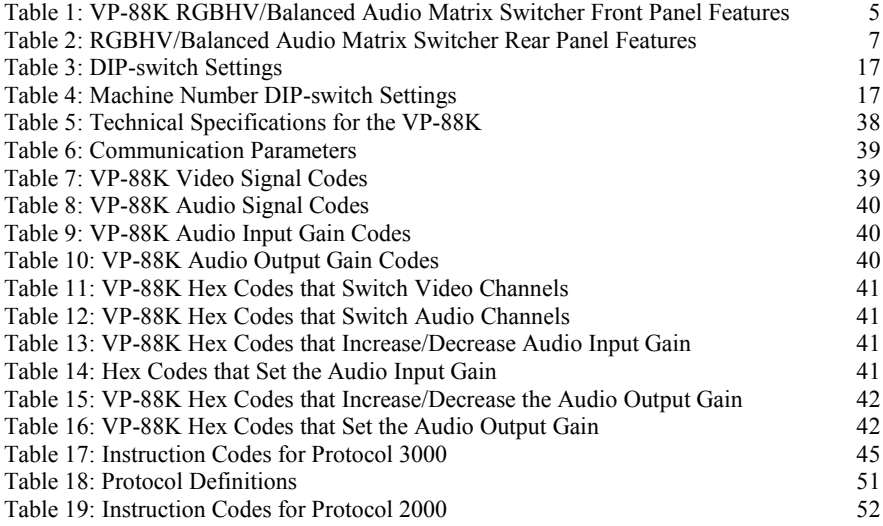

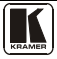

## <span id="page-4-0"></span>**1 Introduction**

Welcome to Kramer Electronics! Since 1981, Kramer Electronics has been providing a world of unique, creative, and affordable solutions to the vast range of problems that confront the video, audio, presentation, and broadcasting professional on a daily basis. In recent years, we have redesigned and upgraded most of our line, making the best even better! Our 1,000-plus different models now appear in  $11$  $11$  groups<sup>1</sup> that are clearly defined by function.

Congratulations on purchasing your Kramer **VP-88K** *RGBHV/Balanced Audio Matrix Switcher*, which is ideal for:

- Professional display systems requiring true 8x8 computer graphics and audio matrix operation
- Multimedia and presentation source, and acceptor selection
- Presentation and production applications

The package includes the following items:

- **VP-88K** *RGBHV/Balanced Audio Matrix Switcher*
- Power cord
- Windows®-based Kramer control software<sup>[2](#page-4-4)</sup>
- This user manual<sup>[3](#page-4-5)</sup>

## <span id="page-4-1"></span>**2 Getting Started**

We recommend that you:

- Unpack the equipment carefully and save the original box and packaging materials for possible future shipment
- Review the contents of this user manual
- Use Kramer high performance high resolution cables<sup>[4](#page-4-6)</sup>

#### <span id="page-4-2"></span>**2.1 Quick Start**

The following quick start chart summarizes the basic steps when connecting a **VP-88K** *RGBHV/Balanced Audio Matrix Switcher*.

Adapters; GROUP 11: Sierra Products

<span id="page-4-6"></span><sup>4</sup> The complete list of Kramer cables is on our Web site a[t http://www.kramerelectronics.com](http://www.kramerelectronics.com/)

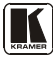

<span id="page-4-3"></span> <sup>1</sup> GROUP 1: Distribution Amplifiers; GROUP 2: Switchers and Matrix Switchers; GROUP 3: Control Systems; GROUP 4:

Format/Standards Converters; GROUP 5: Range Extenders and Repeaters; GROUP 6: Specialty AV Products; GROUP 7: Scan Converters and Scalers; GROUP 8: Cables and Connectors; GROUP 9: Room Connectivity; GROUP 10: Accessories and Rack

<span id="page-4-4"></span><sup>2</sup> Download from our Web site a[t http://www.kramerelectronics.com](http://www.kramerelectronics.com/)

<span id="page-4-5"></span><sup>3</sup> Download the latest user manuals from our Web site a[t http://www.kramerelectronics.com](http://www.kramerelectronics.com/)

#### Getting Started

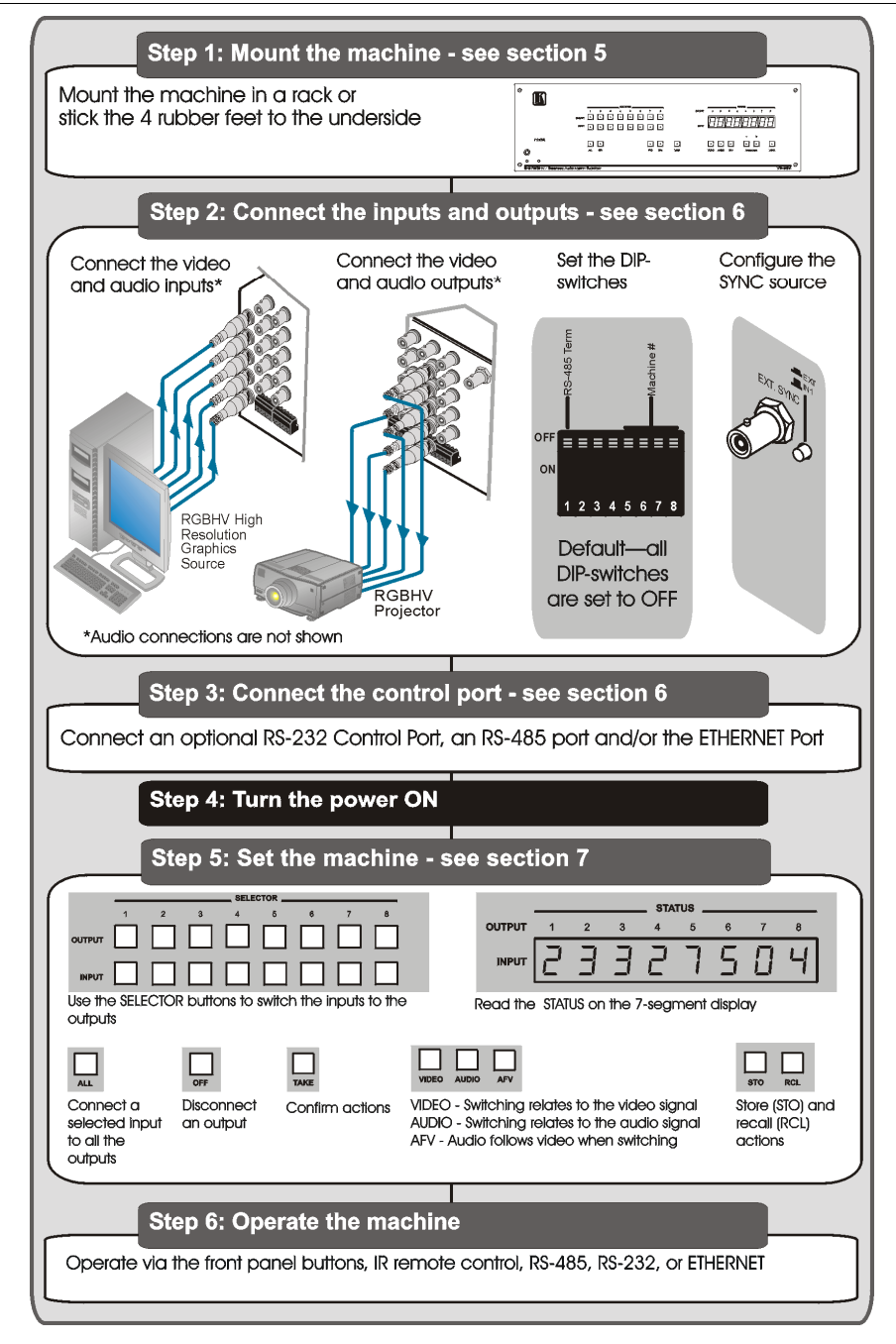

#### <span id="page-6-0"></span>**3 Overview**

The high performance **VP-88K** *RGBHV/Balanced Audio Matrix Switcher* is designed for high-resolution computer video graphics signals and balanced stereo audio signals. Each machine is a true matrix, routing any input to any or all outputs simultaneously.

In particular, the **VP-88K** *RGBHV/Balanced Audio Matrix Switcher* features:

- Kramer's innovative integrated sync processing;  $Kr$ -isp<sup>®</sup> technology that lets you achieve a sharp stable image by restoring the signal waveform, even when the sync level is too low
- Three high bandwidth video channels, Red, Green and Blue (RGB) and two TTL (logic level) channels – Horizontal and Vertical sync
- Channel switching during the vertical interval, offering glitch-free transitions when sources share a common reference sync
- Audio breakaway, for switching audio independently from video
- Preset memory locations for quick access to common configurations
- A TAKE button, which lets you place multiple switches in a queue and then activate them with one touch of the TAKE button
- Mixed video application usage, such as  $CV, Y/C$ , and YUV simultaneously
- An Ethernet connection that supports easy dial-up and Internet system remote control (requiring only a dedicated IP address<sup>[1](#page-6-1)</sup> and a modem in the remote location) whether it is a stand-alone PC or a  $LAN^2$  $LAN^2$  system

Control the **VP-88K** using the front panel buttons, or remotely via:

- RS-485
- RS-232 serial commands transmitted by a touch screen system, PC, or other serial controller (Protocol 2000 and Protocol 3000)
- Ethernet
- The Kramer **RC-IR3** Infrared Remote Control Transmitter
- An (optional) external remote IR receiver (see **Sectio[n 4.1](#page-11-0)**)

The **VP-88K** is dependable, rugged, and fits into three vertical spaces (3U) of a standard 19" rack.

To achieve the best performance:

- Connect only good quality connection cables, thus avoiding interference, deterioration in signal quality due to poor matching, and elevated noise- levels
- Avoid interference from neighboring electrical appliances and position your Kramer **VP-88K** away from moisture, excessive sunlight and dust

IP address. This address is used to reference the specific unit

<span id="page-6-2"></span>2 LAN is Local Area Network

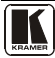

<span id="page-6-1"></span> <sup>1</sup> IP Address is a 32-binary digit number that identifies each sender or receiver (within a network via a particular server or workstation) of data (HTML pages or e-mails) that is sent in packets across the Internet. Every device connected to an IP network must have a unique

#### **4 Defining the RGBHV/Balanced Audio Matrix Switcher**

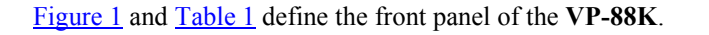

<span id="page-7-0"></span>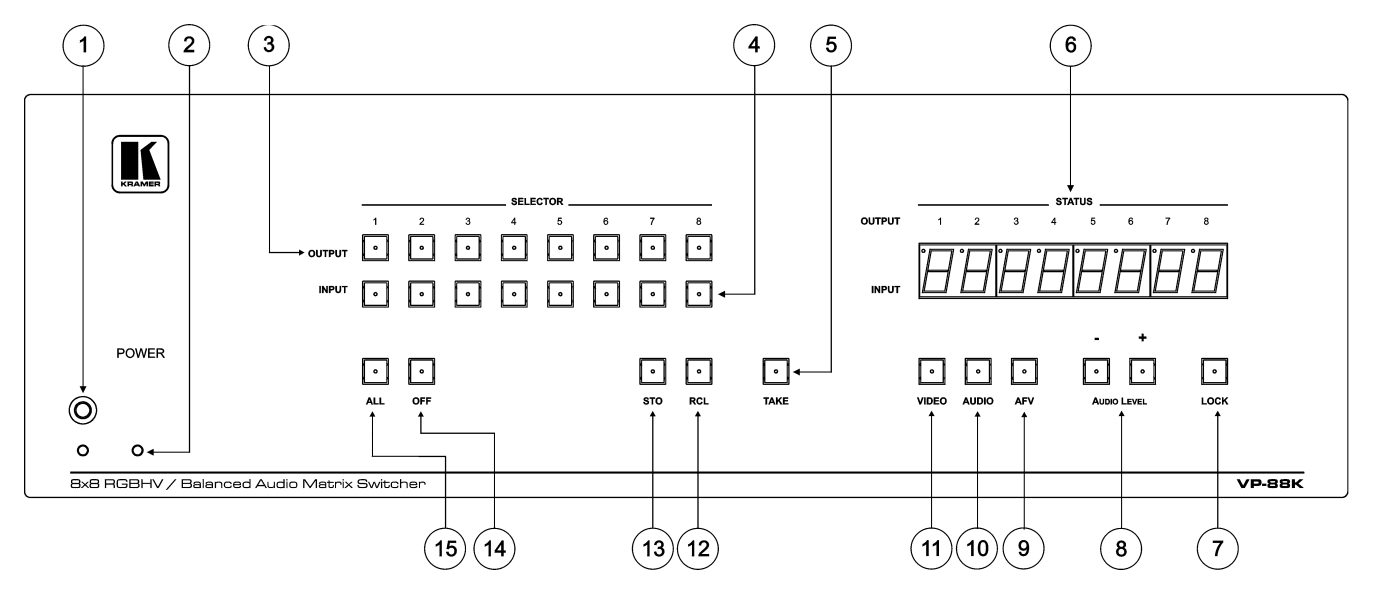

<span id="page-7-2"></span><span id="page-7-1"></span>*Figure 1: VP-88K RGBHV/Balanced Audio Matrix Switcher Front Panel*

<span id="page-8-0"></span>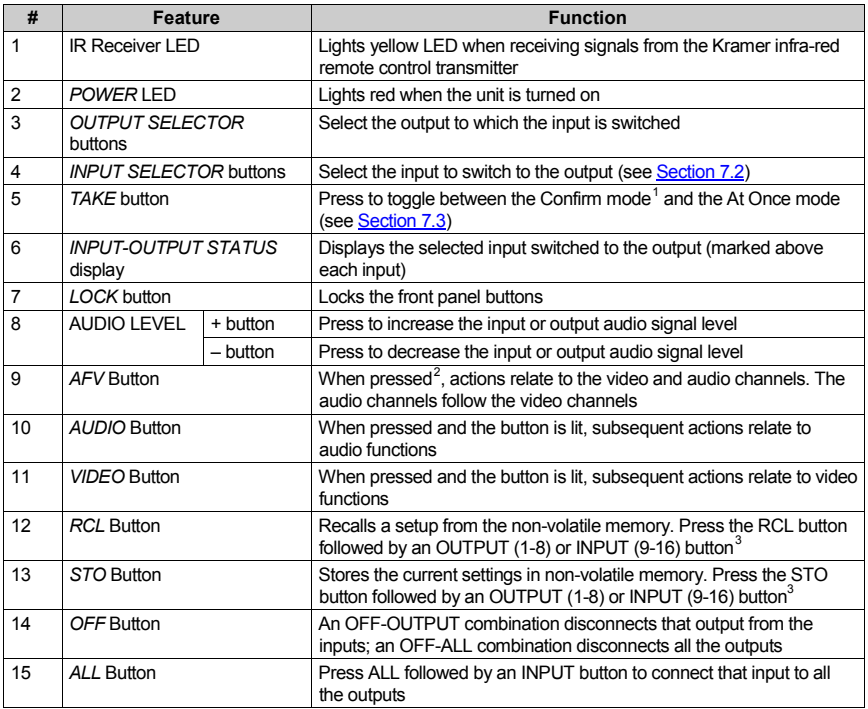

<span id="page-8-2"></span><span id="page-8-1"></span>*Table 1: VP-88K RGBHV/Balanced Audio Matrix Switcher Front Panel Features*

<span id="page-8-3"></span> <sup>1</sup> When in the Confirm mode, the TAKE button lights

<span id="page-8-4"></span><sup>2</sup> The button lights

<span id="page-8-5"></span><sup>3</sup> In this case the INPUT or OUTPUT button corresponds to the setup address number

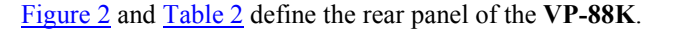

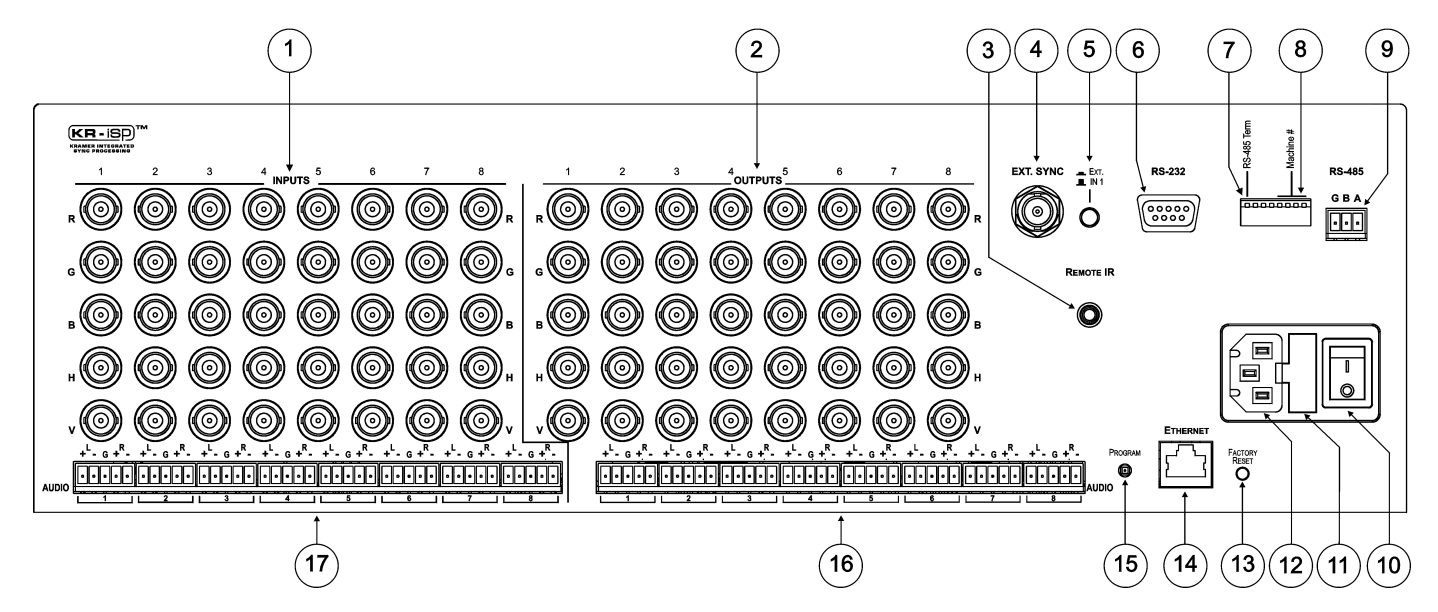

<span id="page-9-1"></span><span id="page-9-0"></span>*Figure 2: VP-88K RGBHV/Balanced Audio Matrix Switcher Rear View*

<span id="page-10-0"></span>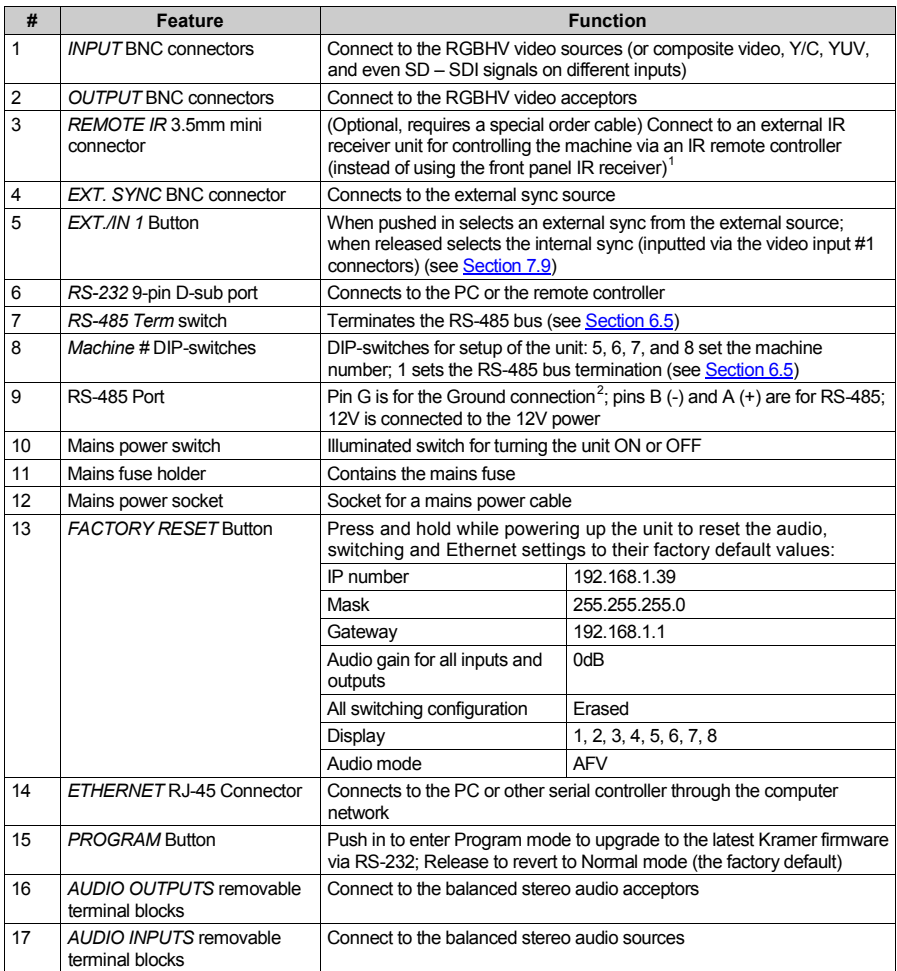

<span id="page-10-1"></span>*Table 2: RGBHV/Balanced Audio Matrix Switcher Rear Panel Features*

<span id="page-10-2"></span><sup>1</sup> Can be used instead of the front panel (built-in) IR receiver to remotely control the machine (see Sectio[n 4.1\)](#page-11-0)

<span id="page-10-3"></span><sup>2</sup> The ground connection is sometimes connected to the shield of the RS-485 cable. In most applications, the ground is not connected

#### <span id="page-11-0"></span>**4.1 Using the IR Transmitter**

You can use the **RC-IR3** IR transmitter to control the machine via the built in IR receiver on the front panel or via an external IR receiver<sup>1</sup>. The external IR receiver can be located 15m (49ft) away from the machine. This distance can be extended to up to 60 m (197ft) when used with three extension cables<sup>2</sup>. Connect the external IR receiver to the REMOTE IR 3.5mm connector.

## <span id="page-11-1"></span>**5 Installing in a Rack**

This section provides instructions for rack mounting the unit.

Before Installing in a Rack

Before installing in a rack, be sure that the environment is within the recommended range: Operating temperature range +5° to +45° C (41° to 113° E)

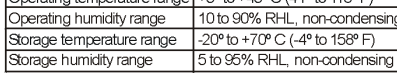

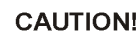

When installing on a 19" rack, avoid hazards by

taking care that: 1. It is located within the recommended environmental conditions, as the operating ambient temperature of a closed or multi unit rack assembly may exceed the room ambient temperature.

2. Once rack mounted, enough air will still flow around the machine.

3. The machine is placed straight in the correct horizontal position.

4. You do not overload the circuit(s). When connecting the machine to the supply circuit. overloading the circuits might have a detrimental effect on overcurrent protection and supply wiring. Refer to the appropriate nameplate ratings for information. For example, for fuse replacement, see the value printed on the product label.

5. The machine is earthed (grounded) in a reliable way and is connected only to an electricity socket with grounding. Pay particular attention to situations where electricity is supplied indirectly (when the power cord is not plugged directly into the socket in the wall), for example, when using an extension cable or a power strip, and that you use only the power cord that is supplied with the machine.

#### **How to Rack Mount**

To rack-mount a machine: 1 Attach both ear brackets to the machine. To do so, remove the screws from each side of the machine (5 on each side), and replace those screws through the ear brackets.

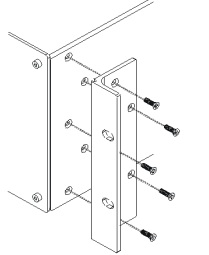

2. Place the ears of the machine against the rack rails, and insert the proper screws (not provided) through each of the four holes in the rack ears. Note:

• In some models, the front panel may feature built-in rack ears . Detachable rack ears can be

removed for desktop use

• Always mount the machine in the rack before you attach any cables or connect the machine to the power

. If you are using a Kramer rack adapter kit (for a machine that is not 19"), see the Rack Adapters user manual for installation instructions available from: http://www.kramerelectronics.com

1 Kramer P/N: C-A35M/IRR-50

2 Kramer P/N: C-A35M/A35F-50

## <span id="page-12-0"></span>**6 Connecting the RGBHV/Balanced Audio Matrix Switcher**

**To connect the VP-88K** *RGBHV/Balanced Audio Matrix Switcher***[1](#page-12-3) (see [Figure 3\)](#page-12-1):**

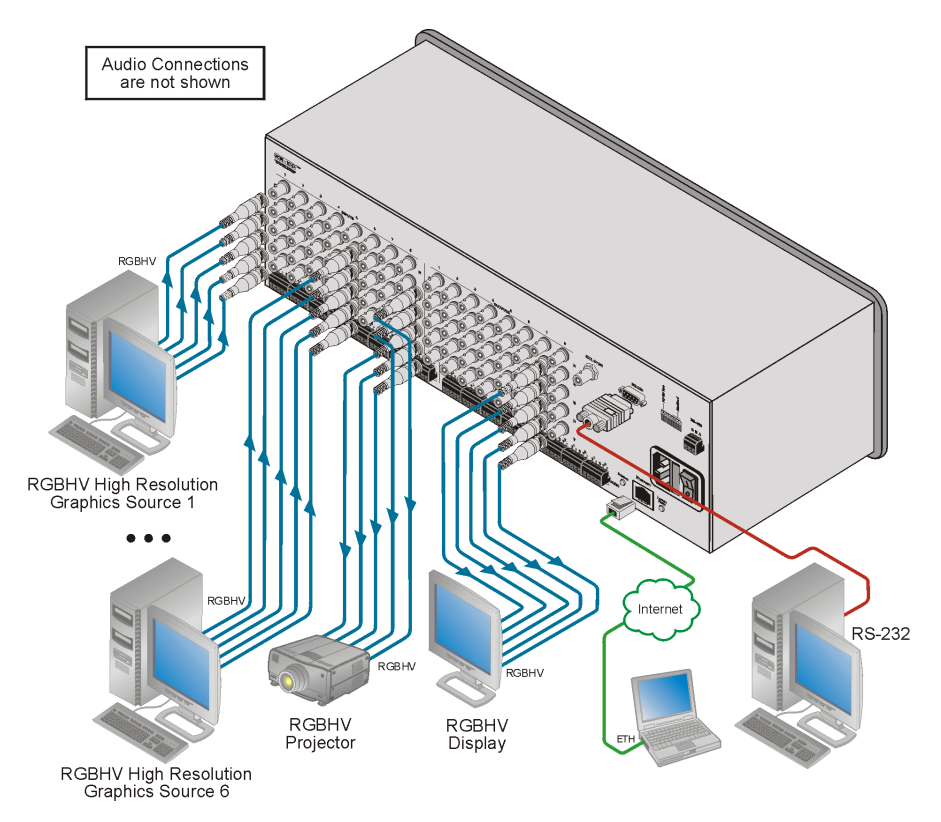

<span id="page-12-2"></span>*Figure 3: Connecting the VP-88K RGBHV/Balanced Audio Matrix Switcher*

- <span id="page-12-1"></span>1. Connect up to 8 RGBHV video sources<sup>[2](#page-12-4)</sup> to the BNC INPUT connectors<sup>[3](#page-12-5)</sup>.
- 2. Connect up to 8 balanced/unbalanced stereo audio sources to the AUDIO INPUT terminal block connectors.
- 3. Connect up to 8 RGBHV video acceptors to the BNC OUT connectors<sup>3</sup>.
- [4](#page-12-6). Connect the corresponding balanced stereo audio acceptors<sup>4</sup> to the AUDIO OUTPUT terminal blocks.

<span id="page-12-6"></span><sup>4</sup> Not illustrated in Figure 3

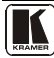

<span id="page-12-3"></span> <sup>1</sup> Switch off the power on each device before connecting it to your VP-88K. After connecting your VP-88K, switch on its power and then switch on the power on each device

<span id="page-12-4"></span><sup>2</sup> All signal connections using more than one cable to interconnect between the devices should be of equal length

<span id="page-12-5"></span><sup>3</sup> 5 BNC connectors (RGBHV) per source/acceptor

- 5. Set the RS-485 termination and Machine number (see **<u>Section [6.5](#page-19-0)</u>)**.
- 6. If required, connect a PC and/or controller to the:
	- RS-232 port and/or
	- RS-485 port and/or
	- Ethernet connector
- 7. Connect the power cord<sup>1</sup>.

Note that you can use the  $VP-88K^2$ :

- For various video applications (other than RGB), such as, composite video, Y/C (s-Video), YUV (component video), and even SD – SDI signals (Serial Digital Video) on different inputs
- For parallel applications, for example, you can use it simultaneously as a composite video 8x8 matrix and as a Y/C (s-Video) Matrix<sup>3</sup>
- In mixed applications (such as Y/C and CV simultaneously). To do so, select the parallel output channels for the same format, for example, if the Red and Green Channels are used for Y/C (the Red for "Y" and the Green for "C") then the output channels should be used similarly (Red for "Y" and Green for "C")<sup>4</sup>

#### <span id="page-13-0"></span>**6.1 Wiring a Balanced/Unbalanced Stereo Audio Input/Output**

[Figure 4](#page-13-1) illustrates how to wire a balanced input/output connection.

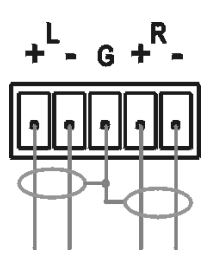

*Figure 4: Wiring a Balanced Stereo Audio Input/Output*

<span id="page-13-1"></span>[Figure 5](#page-14-1) illustrates how to wire an unbalanced acceptor to the balanced output of the unit.

 <sup>1</sup> Not illustrated in Figure 3

<sup>2</sup> Including the RGB connectors but not the HV connectors

<sup>3</sup> For example, the Red channel is used for composite video and Green and Blue channels are used for s-Video

<sup>4</sup> In a mixed signal application all the input channels are selected simultaneously. For example, if used for Y/C and CV parallel switching, then when input number 1 is selected, it selects both input number 1 of the Y/C and input number 1 of the CV channel

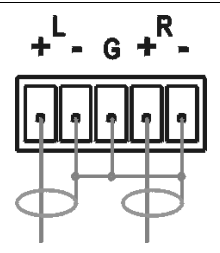

*Figure 5: Wiring an Unbalanced Stereo Audio Output*

<span id="page-14-1"></span>[Figure 6](#page-14-2) illustrates how to wire an unbalanced source to the balanced input on the **VP-88K.** 

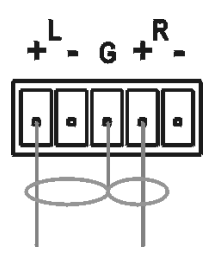

*Figure 6: Wiring an Unbalanced Source to a Balanced Input*

#### <span id="page-14-2"></span><span id="page-14-0"></span>**6.2 Connecting to the VP-88K via RS-232**

You can connect to the **VP-88K** via an RS-232 connection using, for example, a PC. Note that a null-modem adapter/connection is not required.

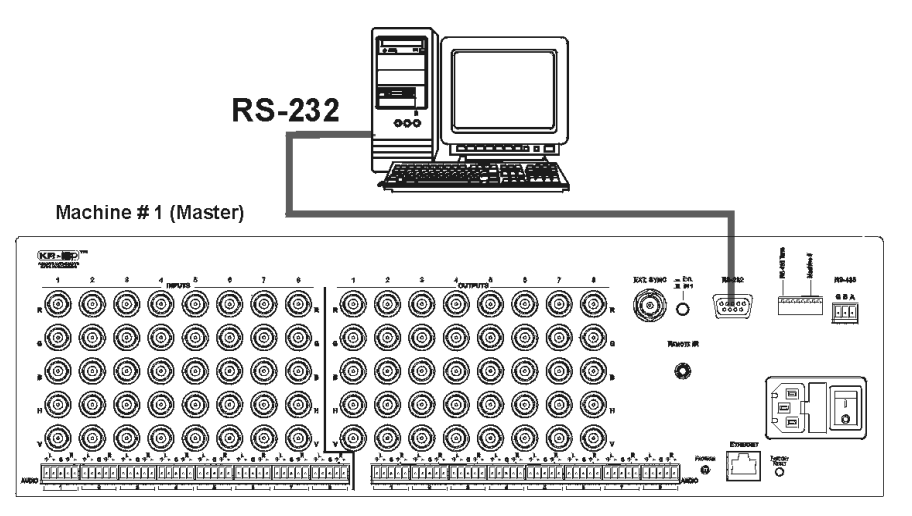

*Figure 7: Connecting to the VP-88K via RS-232 using a PC*

<span id="page-14-3"></span>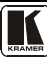

#### **To connect to the VP-88K via RS-232 as illustrated in the example in**  [Figure 7](#page-14-3)**):**

• Connect the RS-232 9-pin D-sub rear panel port on the **VP-88K** unit via a 9-wire straight cable (pin 2 to pin 2, pin 3 to pin 3, pin 5 to pin 5) to the RS-232 9-pin D-sub port on your PC

#### <span id="page-15-0"></span>**6.3 Connecting to the VP-88K via RS-485**

You can operate the **VP-88K** via the RS-485 port from a distance of up to 1200m (3900ft) using a PC equipped with a card that provides an RS-485 port.

#### **To connect a PC or controller to the RS-485 port on the unit:**

- 1. Wire the RS-485 port on the **VP-88K** to the RS-485 port on the controller as follows:
	- Connect the A  $(+)$  pin on the RS-485 port of the PC to the A  $(+)$  pin on the RS-485 port on the rear panel of the **VP-88K**
	- Connect the B  $(-)$  pin on the RS-485 port of the PC to the B  $(-)$  pin on the RS-485 port on the rear panel of the **VP-88K**
	- Connect the G pin on the RS-485 port of the PC to the G pin on the RS-485 port on the rear panel of the **VP-88K**
- 2. Set the DIP-switches (see **<u>Section [6.5](#page-19-0)</u>)** so that the Machine number on the **VP-88K** is any number between 2 and 16.
- 3. Terminate the RS-485 line on both the **VP-88K** (set DIP-switch 1 to ON) and on the controller.

#### <span id="page-15-1"></span>**6.4 Connecting to the VP-88K via the Ethernet Port**

You can connect the **VP-88K** via Ethernet using either of the following methods:

- Direct connection to the PC using a crossover cable (see  $S$ ection  $6.4.1$ )
- Connection via a network hub, switch, or router, using a straight-through cable (see **Section [6.4.2](#page-17-0)**)

**Note:** The following instructions are valid only if your PC uses a fixed IP address. If your PC receives an IP address from a DHCP server, consult your IT department regarding a suitable IP address.

#### <span id="page-15-2"></span>**6.4.1 Connecting Directly via the Ethernet Port**

You can connect the Ethernet port of the **VP-88K** to the Ethernet port on your PC via a crossover cable with RJ-45 connectors.

## **This type of connection is recommended for identification of the factory default IP Address of the VP-88K during the initial configuration**

#### **To connect the VP-88K directly to a PC using a crossover cable:**

1. Using a crossover cable, connect the **VP-88K** to the PC via the Ethernet port on both units.

- 2. On the PC, click **Start** > **Control Panel.**
- 3. Double-click **Network Connections.**
- 4. Right-click, and from the menu select **Properties**. The **Local Area Connection Properties** window appears.
- 5. Select **Internet Protocol (TCP/IP)** (se[e Figure 8\)](#page-16-0).

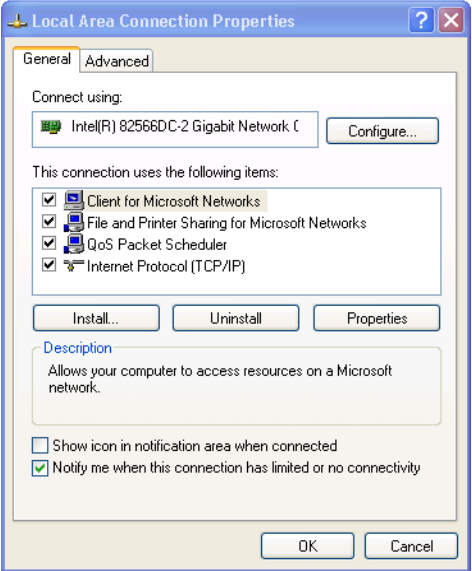

*Figure 8: Local Area Connection Properties Window*

- <span id="page-16-0"></span>6. Click the **Properties** button.
- 7. Select **Use the following IP address**, and fill in the details as shown in [Figure 9.](#page-17-2)

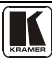

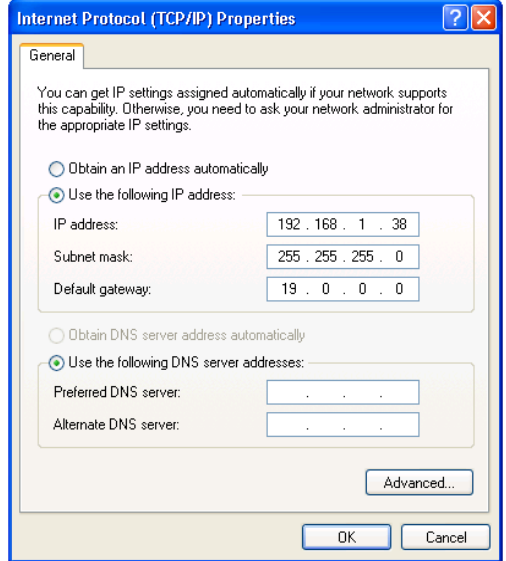

*Figure 9: Internet Protocol (TCP/IP) Properties Window*

<span id="page-17-2"></span>8. Click **OK**.

#### <span id="page-17-0"></span>**6.4.2 Connecting via a Network Hub, Switch, or Router**

You can connect the Ethernet port of the **VP-88K** to the Ethernet port on a network hub, switch, or router, via a straight-through cable with RJ-45 connectors. The **VP-88K** Ethernet port has to be configured to be compatible with your network (see Sectio[n 6.4.3](#page-17-1)).

#### <span id="page-17-1"></span>**6.4.3 Configuring the Ethernet Port on the VP-88K**

To configure the Ethernet port on the **VP-88K**, download the **P3K Ethernet Configuration** software<sup>[1](#page-17-3)</sup> to your PC, extract the files to a folder, and install the software.

#### **To configure the VP-88K Ethernet port:**

- 1. Click **Start** > **All Programs** > **Kramer** > **P3K Wizard** The **P3K Wizard** window appears.
- 2. Click **Connect**. The **Connect** window appears.

<span id="page-17-3"></span> <sup>1</sup> Available fro[m http://www.kramerelectronics.com](http://www.kramerelectronics.com/)

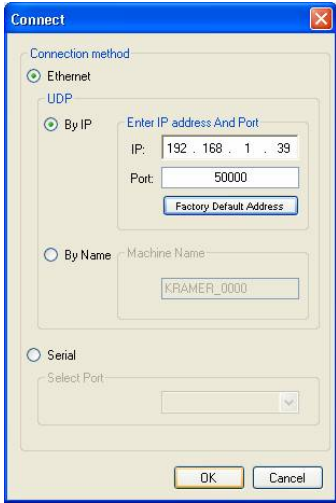

*Figure 10: Connect Window*

- <span id="page-18-0"></span>3. Select one of the following methods to connect to the Ethernet port of the **VP-88K**:
	- Ethernet, if you are connected via an Ethernet cable. Enter the IP address<sup>[1](#page-18-1)</sup> or the machine name The default IP address is 192.168.1.39 and the default name for the unit is KRAMER\_XXXX<sup>[2](#page-18-2)</sup>
	- Serial, if you are connected via a serial port. Select the COM port from the Select Port drop-down list.
- 4. Click **OK**. The **Device Properties** window appears.

<span id="page-18-1"></span> <sup>1</sup> The default IP address is 192.168.1.39

<span id="page-18-2"></span><sup>2</sup> The four digits are the last four digits of the machine's serial number.

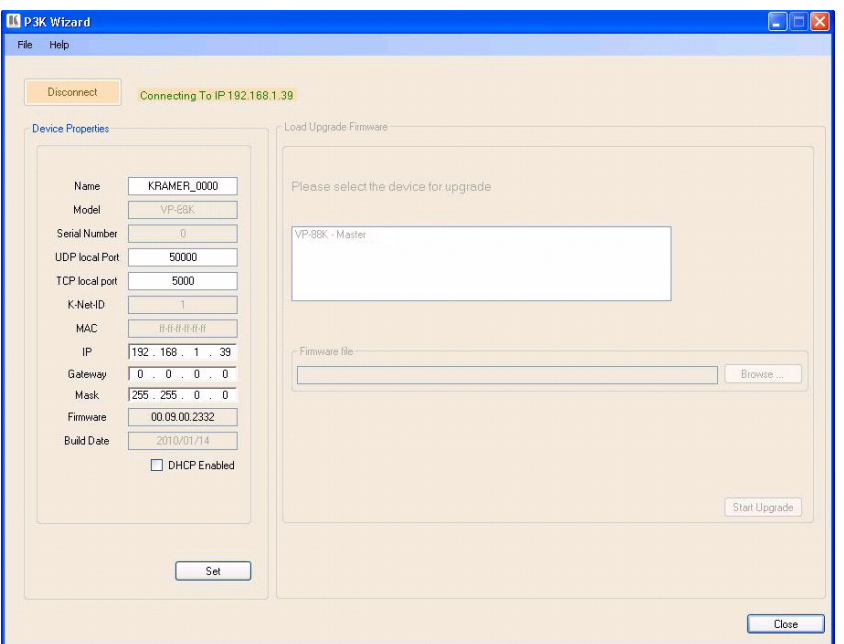

Connecting the RGBHV/Balanced Audio Matrix Switcher

*Figure 11: Device Properties Window*

- <span id="page-19-1"></span>5. Make the required changes.
- 6. Click **Set** to save changes, or click **Close** to exit and not save the changes.

## <span id="page-19-0"></span>**6.5 Setting the VP-88K DIP-switches**

This section describes the **VP-88K** DIP-switch settings that configure RS-485 bus termination and **VP-88K** machine number.

[Figure 12](#page-19-2) illustrates the factory default DIP-switch positions.

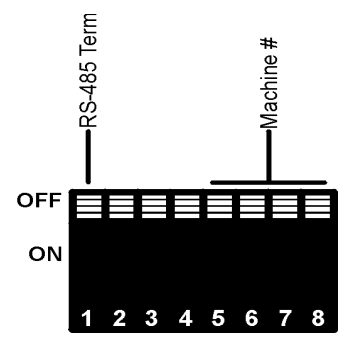

<span id="page-19-2"></span>*Figure 12: VP-88K DIP-switches*

| # | <b>DIP-switch Number</b> | <b>Function</b>              |
|---|--------------------------|------------------------------|
|   |                          | RS-485 Termination           |
|   | 2, 3, 4                  | Not used                     |
|   | 5.6.7.8                  | Machine number (see Table 4) |

*Table 3: DIP-switch Settings*

<span id="page-20-0"></span>DIP-switch 1 determines the RS-485 bus termination for the **VP-88K**. Moving the switch up turns the termination off (default), moving the switch down turns the termination on.

DIP-switches 2, 3, and 4 are not used.

DIP-switches 5, 6, 7, and 8 determine the machine number of the **VP-88K**. When several **VP-88K** units are connected, the machine number determines the unique identity of the **VP-88K** in the sequence (see [Table 4\)](#page-20-1).

- When using a stand-alone **VP-88K** unit, set the machine number to 1 (factory default)
- When connecting more than one **VP-88K**, set the first machine (connected via RS-232) to be machine number 1. The other **VP-88K** units must each be set to a unique machine number between 2 and 16.

<span id="page-20-1"></span>

| <b>Machine Number</b> | DIP-switch |            |     |            |  |  |
|-----------------------|------------|------------|-----|------------|--|--|
|                       | 5          | 6          | 7   | 8          |  |  |
| 1                     | OFF        | OFF        | OFF | OFF        |  |  |
| (Master, default)     |            |            |     |            |  |  |
| 2 (Slave)             | OFF        | <b>OFF</b> | OFF | ON         |  |  |
| 3 (Slave)             | OFF        | OFF        | ON  | OFF        |  |  |
| 4 (Slave)             | OFF        | <b>OFF</b> | ON  | ON         |  |  |
| 5 (Slave)             | OFF        | ON         | OFF | OFF        |  |  |
| 6 (Slave)             | OFF        | ON         | OFF | ON         |  |  |
| 7 (Slave)             | OFF        | ON         | ON  | <b>OFF</b> |  |  |
| 8 (Slave)             | OFF        | ON         | ON  | ON         |  |  |

*Table 4: Machine Number DIP-switch Settings*

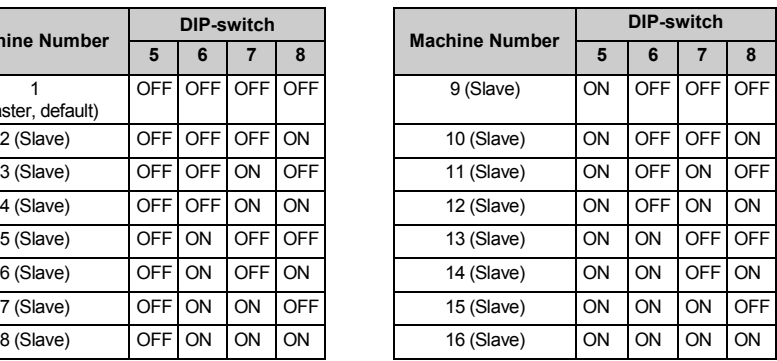

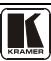

## <span id="page-21-0"></span>**7 Operating the VP-88K**

You can operate the **VP-88K** via the following methods:

- Front panel buttons
- RS-232
- RS-485 serial commands transmitted by a touch screen system, PC, or other serial controller
- Ethernet
- The Kramer **RC-IR3** Infra-Red Remote Control Transmitter

#### <span id="page-21-1"></span>**7.1 Displaying the Configuration of the VP-88K**

For five seconds after being powered on, the unit's model and software version is displayed (see **<u>Section [7.4.1](#page-23-1)</u>)**.

After the first five seconds, the 7-segment display<sup>[1](#page-21-4)</sup> shows which audio<sup>[2](#page-21-5)</sup> or video<sup>[3](#page-21-6)</sup> input is switched to which output (see **<u>Section [7.4.2](#page-23-2)</u>)**.

#### <span id="page-21-2"></span>**7.2 Switching Outputs to Inputs**

#### **To switch a video/audio input to an output:**

• Press the desired OUTPUT button, followed by the desired INPUT button.

#### **To connect a video/audio input to all outputs:**

• Press the ALL button followed by the INPUT button corresponding to the input that is to be routed to all the outputs

#### **To disconnect a video/audio input from a specific output:**

• Press the desired OUTPUT button followed by the OFF button.

#### **To disconnect all outputs:**

• Press the ALL button, followed by the OFF button

#### <span id="page-21-3"></span>**7.3 Confirming Settings**

You can choose to work in the At Once or the Confirm mode. When the **VP-88K** operates in the At Once mode, pressing an output-input combination implements the action immediately. In the Confirm mode, the TAKE button must be pressed to activate the switch.

#### **The At Once Mode**

In the At Once mode, execution is immediate and actions require no user confirmation. However, no protection is offered against changing an action in error.

<span id="page-21-4"></span> <sup>1</sup> Item 6 i[n Table 1](#page-8-0)

<span id="page-21-5"></span><sup>2</sup> When the Audio button lights, that is, when the audio breakaway mode is selected

<span id="page-21-6"></span><sup>3</sup> When the Video button lights, that is, when the video breakaway mode is selected

#### **The Confirm Mode**

In the Confirm mode:

- You can enter several actions and then confirm them by pressing the TAKE button to simultaneously activate the multiple switches
- Every action requires user confirmation which protects against erroneous switching
- Execution is delayed<sup>[1](#page-22-2)</sup> until the user confirms the action

#### <span id="page-22-0"></span>**7.3.1 Toggling between At Once and Confirm Modes**

#### **To toggle between the At Once and Confirm modes:**

1. Press the TAKE button to toggle from the At Once mode<sup>[2](#page-22-3)</sup> to the Confirm mode<sup>[3](#page-22-4)</sup>.

Actions now require user confirmation and the TAKE button lights.

2. Press the TAKE button to toggle from the Confirm mode back to the At Once mode.

Actions no longer require user confirmation and the TAKE button no longer lights.

#### <span id="page-22-1"></span>**7.3.2 Confirming a Switching Action**

#### **To confirm a switching action (in the Confirm mode):**

- 1. Press an output-input combination. The corresponding input number that is displayed in the STATUS 7-segment display flashes. The TAKE button also flashes.
- 2. Press the flashing TAKE button to confirm the action. The corresponding input number that is displayed in the STATUS 7-segment display no longer flashes. The TAKE button lights.

#### **To confirm several actions (in the Confirm mode):**

- 1. Press each OUTPUT-INPUT combination in sequence. The corresponding input numbers that are displayed in the STATUS 7-segment display flash. The TAKE button also flashes.
- 2. Press the flashing TAKE button to confirm all the actions. The corresponding input numbers that are displayed in the STATUS 7-segment display no longer flash. The TAKE button lights.

<span id="page-22-4"></span><sup>3</sup> The TAKE button lights

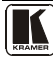

<span id="page-22-2"></span> <sup>1</sup> If the TAKE button is not pressed within one minute, the action is aborted

<span id="page-22-3"></span><sup>2</sup> The TAKE button does not light

#### <span id="page-23-0"></span>**7.4 Understanding the 7-Segment Status Display Information**

The **VP-88K** has three display modes:

- Immediately after the power is turned on (see **Section [7.4.1](#page-23-1)**)
- During normal operation (see **<u>Section [7.4.2](#page-23-2)</u>**)
- During Audio Gain Level Setting (see **Section [7.4.3](#page-24-0)**)

#### <span id="page-23-1"></span>**7.4.1 Status Display Immediately After Power is Turned On**

Immediately after the unit is turned on, the status display shows:

1. The firmware version (major, minor, and revision) for the first five seconds (se[e Figure 13\)](#page-23-3)

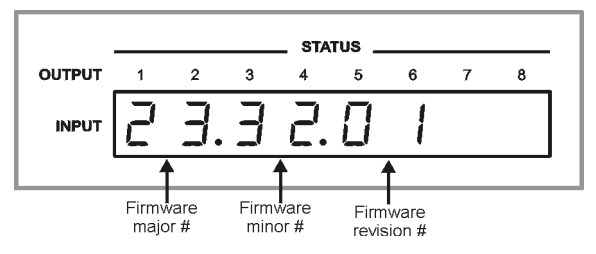

*Figure 13: Status Display Immediately After Turn On* 

<span id="page-23-3"></span>2. The firmware build number and machine number for the following five seconds (see [Figure 14\)](#page-23-4).

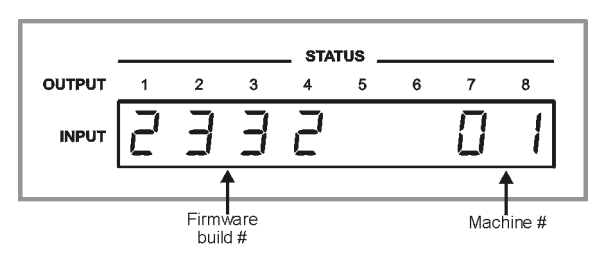

*Figure 14: Status Display 5 Seconds After Turn On* 

#### <span id="page-23-4"></span><span id="page-23-2"></span>**7.4.2 Status Display During Normal Operation**

During normal operation, the STATUS display shows which inputs are switched to which outputs (an example is shown in  $Figure 15$ ).

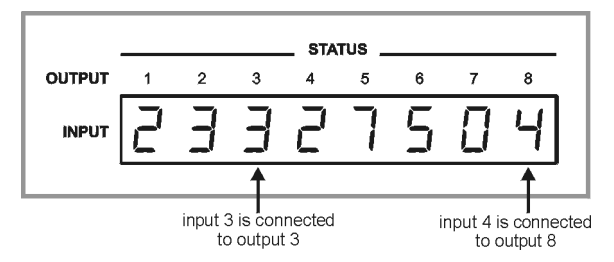

*Figure 15: Status Display During Normal Operation*

<span id="page-24-3"></span>In the VIDEO mode, the display shows the video signal configuration. In the AUDIO mode, the display shows the audio signal configuration. In the AFV mode (see  $S$  *Section*  $7.5.1$ ), the display shows both signal configurations.

#### <span id="page-24-0"></span>**7.4.3 Status Display During Audio Gain Level Setting**

During audio gain level setting, the Status display indicates:

- Whether an INPUT or OUTPUT is selected (in this example, OUTPUT)
- Which channel number is selected (in this example, 3)
- The current gain setting in 0.5dB increments (in this example,  $-4.5$ ). The 0.5dB is indicated by the period following the 4.

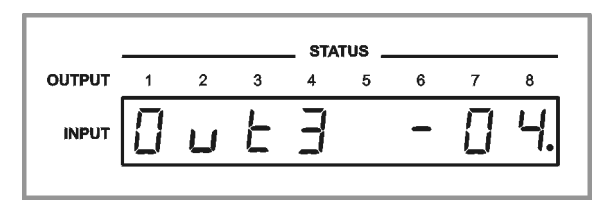

*Figure 16: Status Display Showing OUTPUT 3, Gain -4.5*

<span id="page-24-4"></span>To set the audio gain levels, see **Section [7.7](#page-26-1)**.

## <span id="page-24-1"></span>**7.5 Choosing the Audio-Follow-Video or Breakaway Option**

You can configure stereo audio signal switching in one of two ways:

- Audio-follow-video (AFV), in which all operations relate to both the video and the audio channels (see **<u>Section [7.5.1](#page-24-2)</u>**)
- Breakaway, in which video and audio channels switch independently (see Section [7.5.2](#page-25-0))

#### <span id="page-24-2"></span>**7.5.1 Setting the Audio-Follow-Video Option**

#### **To set the Audio-follow-video (AFV) option, press the AFV button. One of the following occurs:**

• If the AUDIO and VIDEO configurations are the same, then the AFV button lights. The audio follows the video

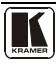

• If the AUDIO differs from the VIDEO, then the TAKE and the AUDIO buttons flash. Also, the audio outputs of the STATUS 7-segment display which change, flash<sup>[1](#page-25-5)</sup>. Press the TAKE button to confirm the modification. The audio follows the video

#### <span id="page-25-0"></span>**7.5.2 Setting the Breakaway Option**

#### **To set the Breakaway option:**

- Press either the AUDIO (for audio control only) or the VIDEO (for video control only) button. One of the following occurs:
	- **If the AUDIO button lights, switching operations relate to Audio**
	- If the VIDEO button lights, switching operations relate to Video

The STATUS window displays audio or video settings according to your selection.

#### <span id="page-25-1"></span>**7.6 Storing/Recalling Input-Output Configurations**

You can store and recall up to 16 input-output configurations (or setups) in non-volatile memory, using the OUTPUT (1-8) and OUTPUT (9-16) SELECTOR buttons (se[e Figure 17\)](#page-25-4).

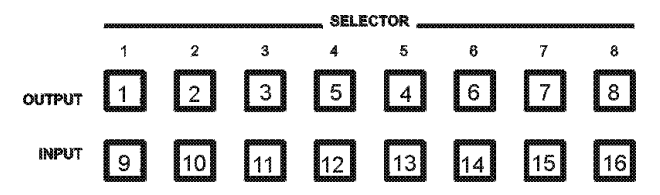

*Figure 17: Configuration Button Numbering* 

#### <span id="page-25-4"></span><span id="page-25-2"></span>**7.6.1 Storing an Input-Output Configuration**

#### **To store the current status in memory:**

- 1. Press the STO button. The STO button flashes.
- 2. Press one of the INPUT/OUTPUT SELECTOR buttons from 1 to 8. This is the setup number in which the current status is stored. The memory stores the data at that reference.

#### <span id="page-25-3"></span>**7.6.2 Recalling an Input-Output Configuration**

#### **To recall an input-output configuration, do the following:**

1. Press the RCL button. The RCL button flashes.

<span id="page-25-5"></span> <sup>1</sup> This warns that you are about to modify the audio configuration for AFV operation

2. Press the appropriate INPUT/OUTPUT SELECTOR button (the INPUT SELECTOR button number corresponding to the setup number). The memory recalls the stored data from that reference.

#### <span id="page-26-0"></span>**7.6.3 Deleting an Input-Output Configuration**

#### **To delete an input-output configuration:**

- 1. Press the STO and RCL buttons simultaneously. The STO and RCL buttons flash.
- 2. Press the appropriate INPUT SELECTOR button. The specific input-output configuration is erased from the memory, leaving it empty and available $^1$  $^1$ .

#### <span id="page-26-1"></span>**7.7 The Audio Input/Output Gain Control**

The audio gain control is configured when the machine is in AUDIO or AFV mode.

The default audio gain level for all inputs and outputs is 0dB. Each input or output can be set independently.

#### **To set the gain level of an input or output:**

- 1. To enter the audio gain setting mode, do either of the following:
	- Press either of the Audio Level buttons and press the required INPUT or OUTPUT SELECTOR button
	- **Press the required INPUT or OUTPUT SELECTOR button.** If an OUTPUT was pressed, the display indicates which OUTPUT is selected by flashing the selected number. In this example, OUTPUT 8 is selected (see [Figure 18\)](#page-26-2).

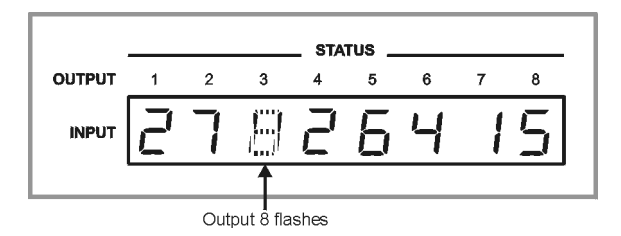

*Figure 18: Status Display OUTPUT 8 Flashing*

<span id="page-26-2"></span>2. Press either the plus  $(+)$  button to increase, or the minus  $(-)$  button to decrease the current gain level setting.

The display changes to indicate (see [Figure 19\)](#page-27-2):

- whether an INPUT or OUTPUT is selected (in this example, OUTPUT)
- which channel number is selected (in this example, 8)
- $\blacksquare$  the current gain setting (in this example,  $-4.5$ )

<span id="page-26-3"></span> <sup>1</sup> Storing a new configuration over a previous configuration (without deleting it first) replaces the previous configuration

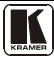

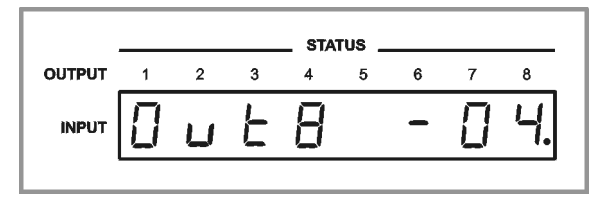

*Figure 19: Status Display Showing OUTPUT 8, Gain -4.5*

- <span id="page-27-2"></span>3. Press either the (+) button to increase or the minus (–) button to increase or decrease respectively the gain level setting. The display changes accordingly.
- 4. Press either the Audio or Video button to exit the gain level setting mode. If no button is pressed for 10 seconds, the **VP-88K** automatically exits the gain level setting mode and the display reverts to normal operation.

The factory default audio gain is set to 0dB. An audio gain value of 0dB indicates that the output signal value is identical to the input signal value. When increasing/decreasing the audio gain, the output signal level is higher/lower than the input signal level.

Gain level values are relative since the audio input signal can also be adjusted independently of the output level adjustment.

#### <span id="page-27-0"></span>**7.8 Resetting the Unit**

#### **To reset the unit:**

• Press and hold the Reset button on the rear panel while powering on the device.

The device resets and a Status display self-test is performed (see **Section [7.4.1](#page-23-1)**)

#### <span id="page-27-1"></span>**7.9 Selecting the Genlock Source**

The button on the rear panel marked EXT/IN (see item 5 on [Figure 2\)](#page-9-0) selects the Genlock source. When pressed in, the Genlock signal is taken from the EXT SYNC connector situated alongside the Genlock source button (see [Figure 20\)](#page-27-3). When the switch is released (in the out position), the Genlock is taken from the video input 1 vertical signal.

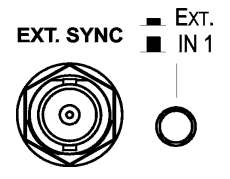

<span id="page-27-3"></span>*Figure 20: Genlock External Connector and Source Selector Button*

## <span id="page-28-0"></span>**8 Controlling the VP-88K**

The **VP-88K** can be controlled via any of the following:

- RS-232 (see  $Section 8.1$  $Section 8.1$ )
- RS-485 (see  $Section 8.2$  $Section 8.2$ )
- Ethernet (see **<u>Section [8.3](#page-30-0)</u>**)

#### <span id="page-28-1"></span>**8.1 Controlling the VP-88K via RS-232**

**To control up to sixteen VP-88K units from a PC or serial controller via RS-232, as illustrated in** [Figure 21](#page-28-2)**:**

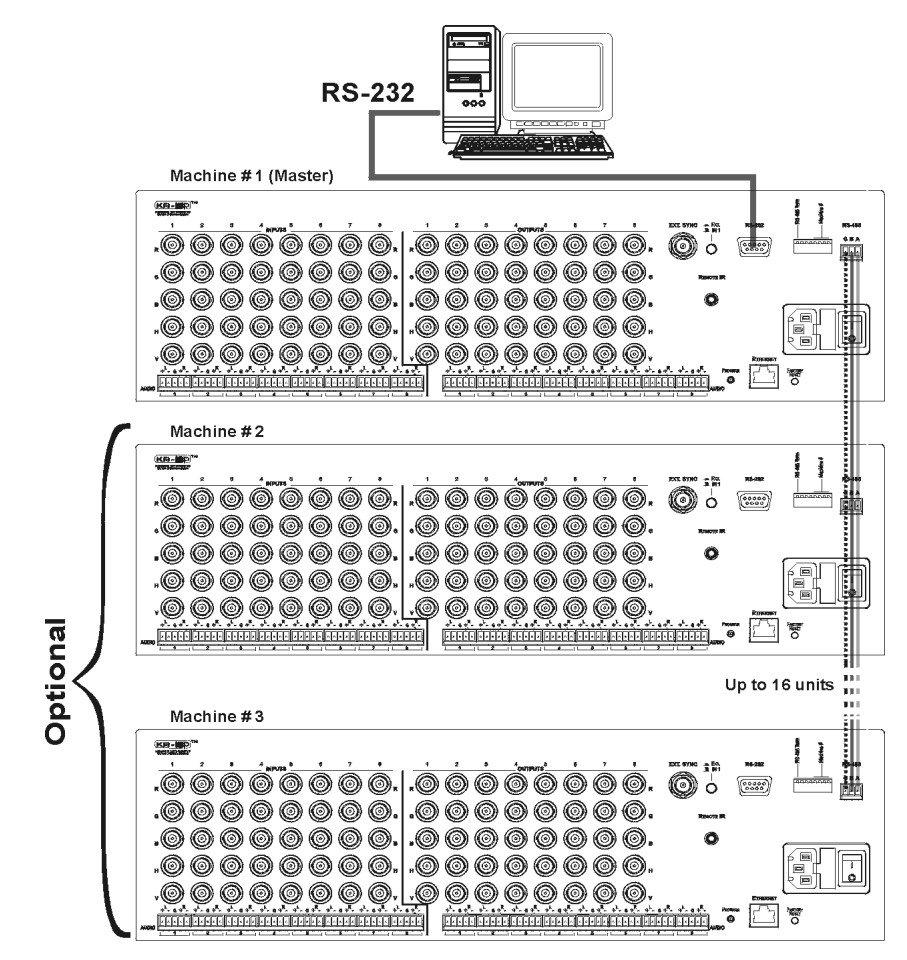

*Figure 21: Control Configuration via RS-232* 

<span id="page-28-2"></span>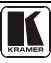

- 1. Connect the video sources and acceptors, the appropriate audio sources and acceptors, and the power cord to each **VP-88K**.
- 2. Connect the RS-232 port on the first **VP-88K** to the PC (see <u>Section [6.2](#page-14-0)</u>).
- 3. Set the Machine # to 1 of the unit connected to the PC.
- 4. Set Machine 1 RS-485 termination to On (see Section [6.5](#page-19-0)).
- 5. Set the Machine # on all **VP-88K** units other than Machine 1 to a unique number between 2 and 16 (see **<u>Section [6.5](#page-19-0)</u>)**.
- 6. Set the termination on all **VP-88K** units other than Machine 1 to Off.
- 7. Interconnect the RS-485 bus on all **VP-88K** units:
	- From the RS-485 connector on the first **VP-88K** unit, to the RS-485 port on the second **VP-88K** unit, and so on. Up to sixteen **VP-88K** units can be connected.

#### <span id="page-29-0"></span>**8.2 Controlling the VP-88K via RS-485**

**To control up to fifteen VP-88K units via an RS-485 controller or a PC equipped with an RS-485 interface[1](#page-29-2) :**

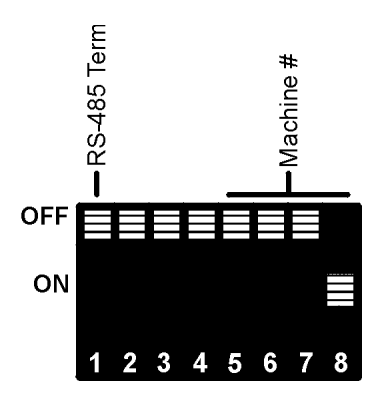

*Figure 22: DIP-switch Setting for Machine 2* 

- <span id="page-29-1"></span>1. Connect up to 15 **VP-88K** devices to the controller via RS-485 (see Section [6.3](#page-15-0)).
- 2. Connect the video sources and acceptors, the appropriate audio sources and acceptors, and the power cord to each **VP-88K** unit.
- 3. Set the Machine number on the first **VP-88K** to be Machine 2 (see Section [6.5](#page-19-0)).
- 4. Terminate the RS-485 line on both the Controller/PC and on the last **VP-88K** (set DIP-switch 1 to ON).

<span id="page-29-2"></span> <sup>1</sup> Switch OFF the power on each device before connecting it to your VP-88K. After connecting your VP-88K, switch on its power and then switch on the power on each device

5. Set the Machine number on all **VP-88K** units other than Machine 2 to a unique number between 3 and [1](#page-30-2)6 (see  $Section 6.5<sup>1</sup>$ . [Figure 22](#page-29-1) shows the DIP-</u> switch setting for Machine 2.

#### <span id="page-30-0"></span>**8.3 Controlling the VP-88K via Ethernet**

Before trying to control the **VP-88K** via Ethernet, the unit must first be configured according to the instructions in **Section [6.4](#page-15-1)**.

#### **To control the VP-88K via Ethernet:**

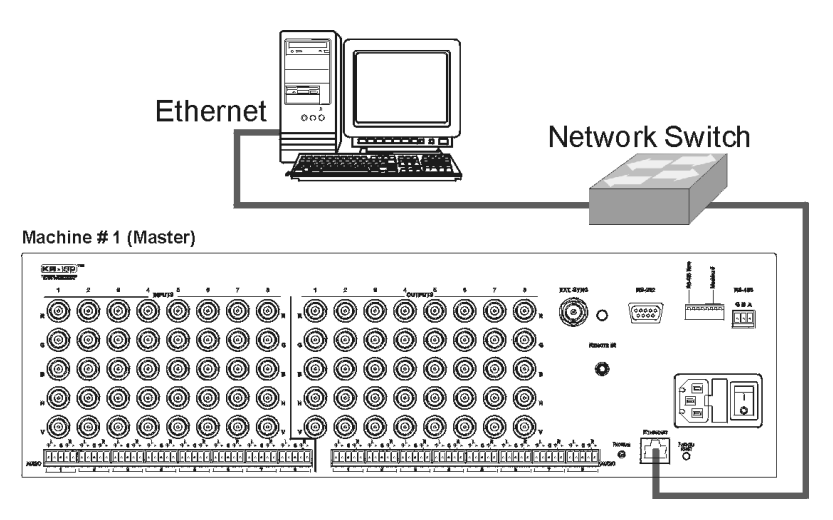

*Figure 23: Controlling the VP-88K via Ethernet*

- <span id="page-30-1"></span>1. Connect the Ethernet port on Machine number 1 to the LAN port of your PC either:
- Via a network switch (as shown i[n Figure 23\)](#page-30-1)
- Using a straight-through cable directly using a crossover cable
- 2. Set the Machine number on the **VP-88K** to be Machine 1 (see **<u>Section [6.5](#page-19-0)</u>)</u>.**

<span id="page-30-2"></span> <sup>1</sup> Set the first unit to Machine number 2, the second unit to Machine number 3, and so on up to 16

## <span id="page-31-0"></span>**9 Connecting to the VP-88K via your Browser**

You can remotely operate the **VP-88K** using a Web browser via the Ethernet connection (see **<u>Sectio[n 9.1](#page-31-1)</u>)**. To be able to do so, you must use a supported Web browser; Microsoft (V6.0 and higher), Chrome, Firefox (V3.0 and higher).

To check that Java is installed and running, browse to: <http://www.java.com/en/download/help/testvm.xml>

This page runs a test and displays a Java success (see [Figure 24\)](#page-31-2) or failure message.

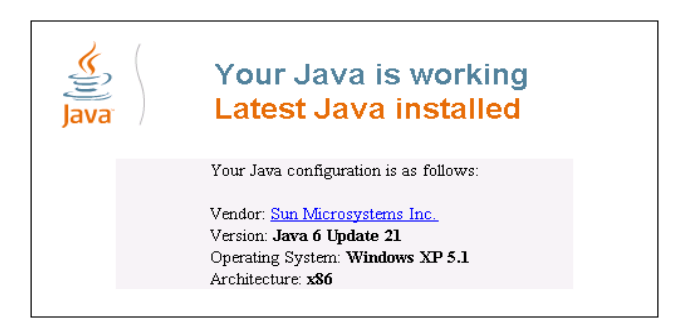

*Figure 24: Java Test Page Success Message*

<span id="page-31-2"></span>If you do not see the success message, follow the instructions on the page to:

- Load and enable Java
- Enable Javascript in your browser

#### <span id="page-31-1"></span>**9.1 Connecting to the VP-88K User Manual via your Browser**

Make sure that your PC is connected via a network to the **VP-88K** and do the following:

- 1. Open your Internet browser.
- 2. Enter the unit's IP number (for the default IP address, see  $Figure 25$ ) or name in the Address bar of your browser.

If you are using DHCP, you have to enter the name.

 $e$  http://192.168.1.39

*Figure 25: Entering the IP Number in the Address Bar*

<span id="page-31-3"></span>The Loading page appears.

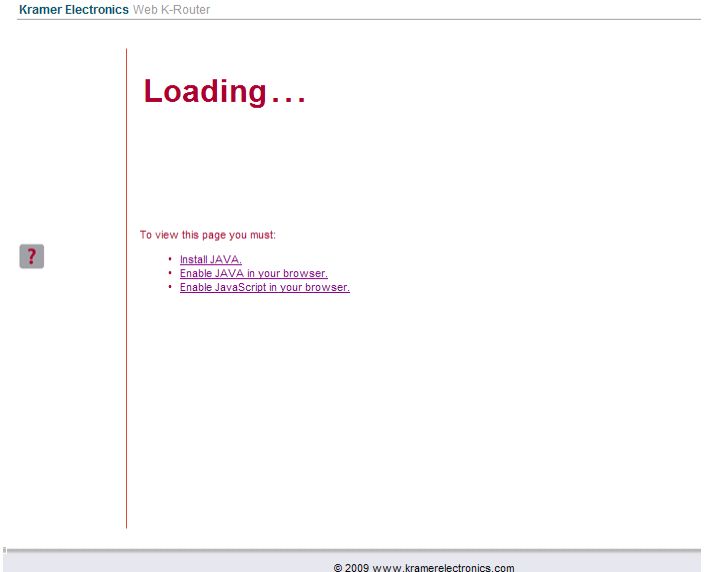

*Figure 26: The Loading Page*

<span id="page-32-0"></span>The first time that you run the Kramer applet a security warning appears.

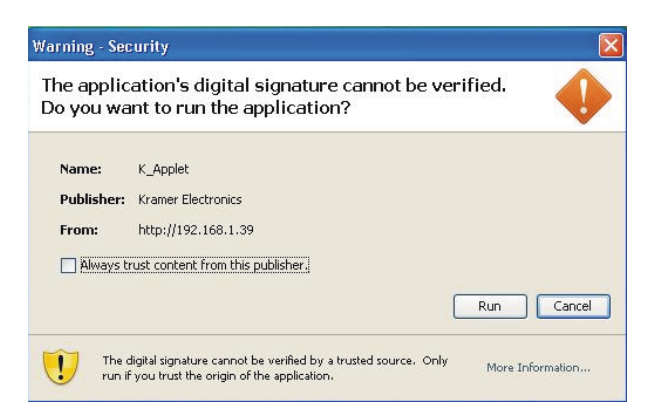

*Figure 27: First Time Security Warning* 

#### <span id="page-32-1"></span>3. Click **Run**.

The main switching control page is displayed which shows a graphical representation of the front panel (see [Figure 28\)](#page-33-2).

There are three remote operation Web pages:

- Main switching matrix (see **Section [9.2](#page-33-0)**)
- Audio gain control (see **Section 9.3**)

• Configuration (see **<u>Section [9.4](#page-39-0)</u>)** 

Select a page by clicking on the relevant link on the left hand side of the window.

#### <span id="page-33-0"></span>**9.2 The Main Switching Matrix Page**

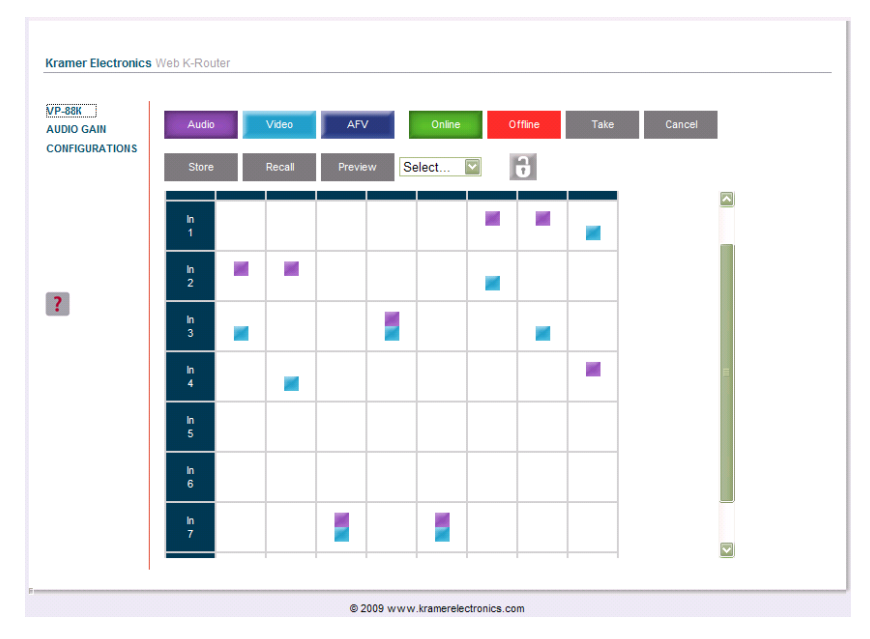

*Figure 28: Main Switching Matrix Page* 

<span id="page-33-2"></span>The main switching matrix page allows you to:

- Switch any audio/video input to any/all outputs independently (see Section [9.2.1](#page-33-1))
- Set the audio to operate in AFV (Audio Follow Video) mode (see Section [9.2.2](#page-34-0))
- Operate the unit in the Offline mode (see **Section [9.2.3](#page-35-0)**)
- Use presets to store and recall switching configurations (see **Section [9.2.4](#page-36-0)**)
- Lock or unlock the unit's front panel buttons (see **Sectio[n 9.2.5](#page-38-0)**)

#### <span id="page-33-1"></span>**9.2.1 Switching an Input to an Output**

#### **To switch an input to an output, for example, video input 1 to video output 4:**

- 1. Click the blue **Video** button. The button outline becomes dark. Actions now relate to video channels.
- 2. Click the required point within the switching matrix grid (In 1, Out 4).

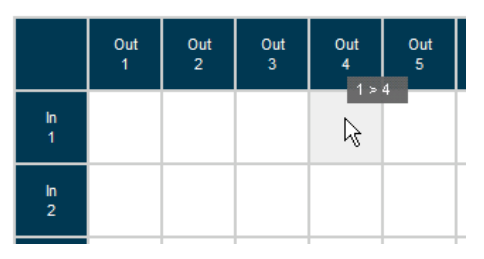

*Figure 29: Selecting a Switching Point on the Matrix* 

<span id="page-34-1"></span>A blue video icon **appears** indicating that the video channel is switched to In 1 and Out 4.

|                 | Out<br>1 | $\frac{Out}{2}$ | $rac{Out}{3}$ | Out<br>$\overline{4}$ | $rac{Out}{5}$ |
|-----------------|----------|-----------------|---------------|-----------------------|---------------|
| In<br>1         |          |                 |               |                       |               |
| $\frac{\ln}{2}$ |          |                 |               |                       |               |

*Figure 30: Switching an Input to an Output*

<span id="page-34-2"></span>3. Repeat the above steps for each video and audio (clicking the purple **Audio** button) channel that you want to switch.

#### <span id="page-34-0"></span>**9.2.2 Setting the AFV Mode**

Audio channel In 1 is currently switched to Out 4.

#### **To set the AFV mode:**

1. Click the **AFV** button. The following warning appears.

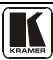

|                   | Out<br>1                                                                                                    | Out<br>$\overline{2}$ | Out<br>$\overline{\mathbf{3}}$ | Out<br>4 | Out<br>5 | Out<br>6 | Out<br>$\overline{7}$ | Out<br>$\boldsymbol{8}$ |  |  |  |
|-------------------|----------------------------------------------------------------------------------------------------|-----------------------|--------------------------------|----------|----------|----------|-----------------------|-------------------------|--|--|--|
| In<br>1           |                                                                                                    |                       |                                |          |          |          |                       |                         |  |  |  |
| $\frac{\ln 2}{2}$ | ۳                                                                                                    |                       | €.                             | у.       | я        | ۳        | ۳                     |                         |  |  |  |
|                   | Message from webpage<br>?<br>Are you sure you want to switch to AFV mode? (All audio outs will set as video) |                       |                                |          |          |          |                       |                         |  |  |  |
|                   | Cancel<br>OK                                                                                                 |                       |                                |          |          |          |                       |                         |  |  |  |

*Figure 31: AFV Mode Warning* 

<span id="page-35-1"></span>2. Click **OK**.

The **AFV** button outline becomes dark.

All audio channels are switched according to the corresponding video channels. In this example, audio channel In 2 is now switched to Out 4.

|                  | Out<br>1 | Out<br>$\overline{2}$ | Out<br>$\overline{\mathbf{3}}$ | Out<br>4 | Out<br>5 | Out<br>6 <sup>°</sup> | Out<br>7 | Out<br>$\boldsymbol{8}$ |
|------------------|----------|-----------------------|--------------------------------|----------|----------|-----------------------|----------|-------------------------|
| In<br>1          |          |                       |                                |          |          |                       |          |                         |
| $\frac{\ln 2}{}$ |          |                       | ٠                              |          |          |                       |          |                         |

*Figure 32: AFV Mode Audio Channels Switched* 

All configuration changes now switch audio and video simultaneously.

#### <span id="page-35-2"></span><span id="page-35-0"></span>**9.2.3 Operating in the Offline Mode**

By default, the unit operates in the At-Once mode, meaning that any switching changes take effect immediately. In the Offline mode, changes only take effect when you press the **Take** button.

#### **To operate in the Offline mode:**

- 1. Click the red **Offline** button. The button outline becomes dark.
- 2. Click the required point in the switching matrix grid (In 1, Out 5).

The audio/video indicator icon outline  $\Box$  (in this example, audio) appears, and the **Take** and **Cancel** buttons change from gray to dark blue.

| Audio                |          | Video                 | <b>AFV</b> |          | Online<br>Offline |          | Take                  | Cancel   |  |
|----------------------|----------|-----------------------|------------|----------|-------------------|----------|-----------------------|----------|--|
| Store                |          | Recall                | Preview    | Select   |                   |          |                       |          |  |
|                      | Out<br>1 | Out<br>$\overline{2}$ | Out<br>3   | Out<br>4 | Out<br>5          | Out<br>6 | Out<br>$\overline{7}$ | Out<br>8 |  |
| In<br>$\overline{1}$ |          |                       |            |          | ß                 | ×        |                       |          |  |
| $\frac{\ln}{2}$      |          |                       |            |          |                   |          |                       |          |  |

Connecting to the VP-88K via your Browser

*Figure 33: Switching Audio in the Offline Mode*

- <span id="page-36-1"></span>3. If required, repeat Step 2 for several audio/video channels.
- 4. Click either **Take** to accept the change or **Cancel**.
- 5. Click the **Online** button to exit the Offline mode.

If you have made any changes since clicking the **Take** button, the exiting Offline warning appears.

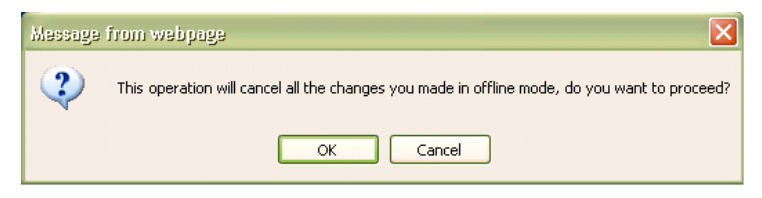

*Figure 34: Exiting Offline Warning* 

#### <span id="page-36-2"></span><span id="page-36-0"></span>**9.2.4 Storing and Recalling Setups**

You can store switching configurations in presets and recall them at any time.

#### **To store a switching configuration:**

1. From the Preset drop-down list, select a preset (in this example, Preset 07). Presets that contain a configuration are displayed with a blue background; presets with no configuration have a white background. When you select a preset, the **Store** button changes from gray to dark blue.

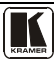

**AFV** Offline Audio Video  $\mathbb{R}$ Store **Deca** Preview Preset 05 Select... Preset 01 Preset 02 Out Out Out n. Out  $rac{Out}{7}$ Out Preset 03 ີຣ  $\overline{1}$  $\overline{\mathbf{3}}$  $\overline{8}$ Preset 04 Preset 05 × ×  $\frac{\ln 1}{1}$ Preset 06 Preset 07  $\frac{\ln 2}{2}$ ×  $\mathcal{H}$ × Preset 09 Preset 10 Preset 11 In Preset 12  $\overline{\mathbf{3}}$ Preset 13 × Preset 14 Preset 15 W.  $\frac{\ln 4}{\ln 4}$ Preset 16

Connecting to the VP-88K via your Browser

*Figure 35: Selecting Preset 07*

<span id="page-37-0"></span>2. Click **Store**.

A confirmation message appears.

3. Click **OK**.

The configuration is stored in Preset 07.

#### **To recall a setup:**

1. From the Preset drop-down list, select a preset (in this example, Preset 03). Presets that contain a configuration are displayed with a blue background; presets with no configuration have a white background.

When you select a preset that contains a configuration, the **Recall** button changes from gray to dark blue.

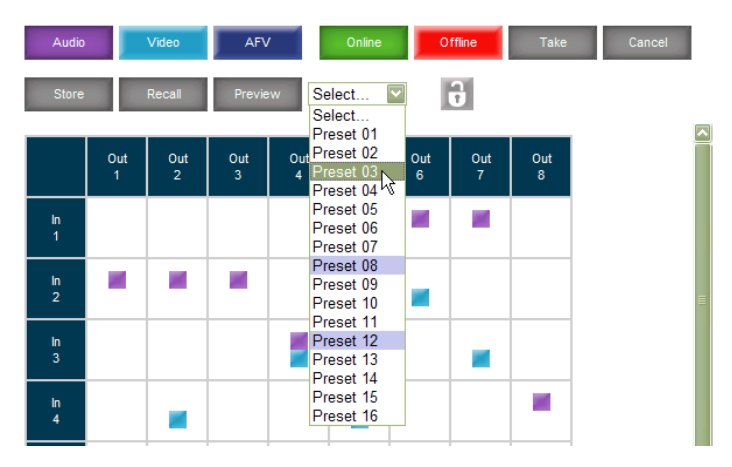

<span id="page-37-1"></span>*Figure 36: Selecting Preset 03*

2. Click **Recall**.

A confirmation message appears.

3. Click **OK**.

The configuration from Preset 03 is loaded.

**Note:** You can also recall a preset in the Offline mode (see [Figure 38\)](#page-38-3) and make it active when you press the **Take** button (see Section [9.2.3\)](#page-35-0).

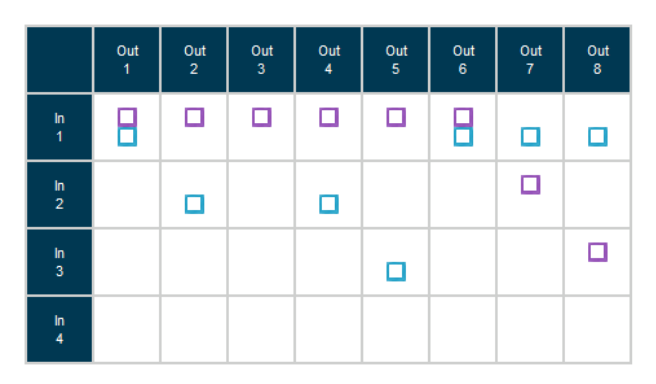

*Figure 37: Recalling a Preset in Offline Mode*

#### <span id="page-38-2"></span><span id="page-38-0"></span>**9.2.5 Locking the Front Panel Buttons**

You can lock the front panel buttons to prevent tampering.

#### **To lock the front panel but in s:**

• Click the padlock icon

**Note:** Locking the front panel buttons does not disable remote operation of the unit via Ethernet, RS-232 or RS-485.

#### <span id="page-38-1"></span>**9.3 Audio Input Gain Control Page**

The Audio Gain page lets you set the gain for each of the input channels independently.

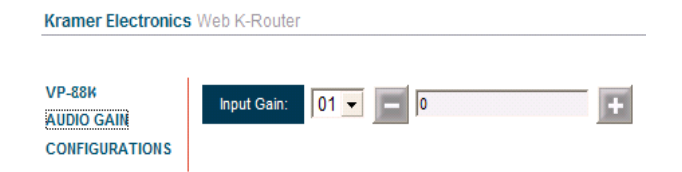

*Figure 38: Audio Gain Control Page* 

<span id="page-38-3"></span>**To change the audio gain (in this example, input gain for channel 2):**

1. From the Input Gain drop-down list, click 02.

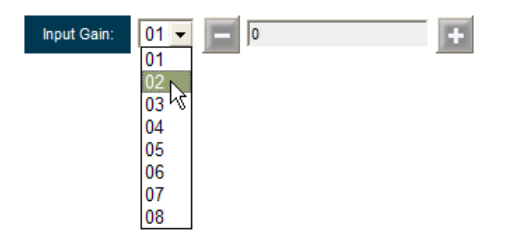

*Figure 39: Selecting Audio Input Gain for Channel 2*

<span id="page-39-1"></span>2. Click the **–** or **+** button to decrease or increase the gain. Hold the **–** or **+** button down to cycle through the values.

**Note:** Each click increments/decrements the value by 0.5. To change the gain by a whole number, you must click the +/– button twice.

#### <span id="page-39-0"></span>**9.4 The Configuration Page**

The Configuration page lets you edit the IP-related settings and only view the others. Editable fields have a white background.

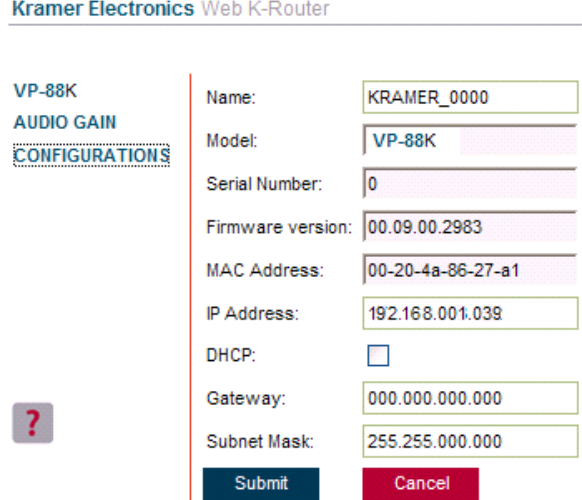

*Figure 40: Configuration Page*

<span id="page-39-2"></span>The following IP-related settings can be edited:

- Machine name
- Fixed IP Address/DHCP
- Gateway
- Subnet Mask

The following fields can be viewed:

- Model
- Serial Number
- Firmware Version
- MAC Address

#### **To edit the IP-related settings:**

- 1. Edit the required field.
- 2. Click **Submit**. The Network Settings confirmation message appears.
- 3. Click **OK**. A message appears showing that the settings have been successfully changed.

4.If the IP address was changed or you selected DHCP, reload the Web page using the new name or IP address.

## <span id="page-40-0"></span>**10 Flash Memory Upgrade**

For instructions on upgrading the firmware, see the *Updating the Firmware Using the P3K Software* document.

The latest version of firmware and installation instructions can be downloaded from the Kramer Web site at [www.kramerelectronics.com.](http://www.kramerelectronics.com/)

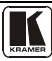

## <span id="page-41-0"></span>**11 Technical Specifications**

[Table 5](#page-41-1) provides the technical specifications for the **VP-88K**.

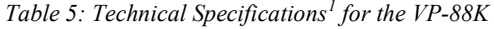

<span id="page-41-1"></span>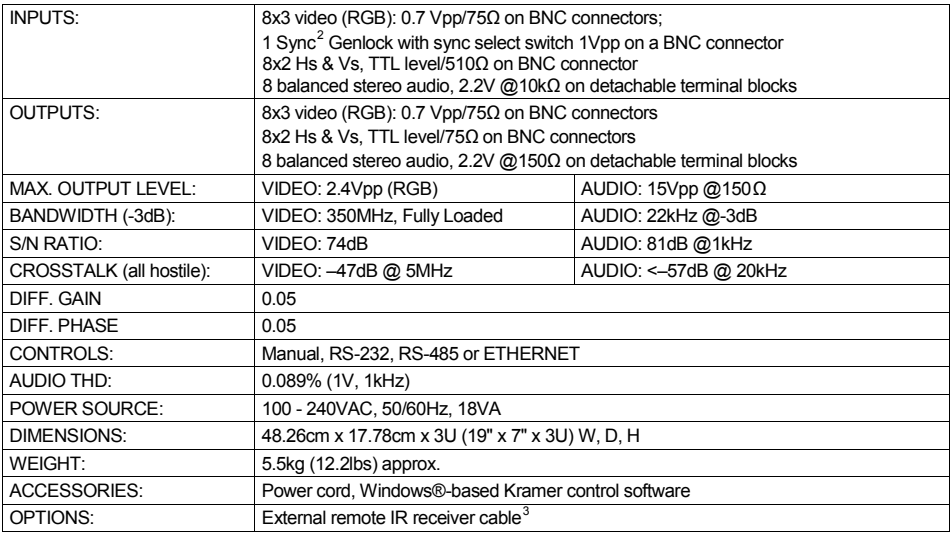

<span id="page-41-2"></span> <sup>1</sup> Specifications are subject to change without notice

<span id="page-41-3"></span><sup>2</sup> The sync input cannot accept video signal level

<span id="page-41-4"></span><sup>3</sup> P/N: C-A35M/IRR-50

## <span id="page-42-0"></span>**12 Communication Parameters**

[Table 6](#page-42-2) lists the communication parameters as used in Kramer Electronics products.

<span id="page-42-2"></span>

|                                |                           | <b>RS-232</b>                                                                  |                                |                                                        |                   |  |  |  |  |
|--------------------------------|---------------------------|--------------------------------------------------------------------------------|--------------------------------|--------------------------------------------------------|-------------------|--|--|--|--|
| Protocol 2000                  |                           |                                                                                | Protocol 3000 (Default)        |                                                        |                   |  |  |  |  |
| Baud Rate:                     |                           | 9600                                                                           | Baud Rate:                     |                                                        | 115,200           |  |  |  |  |
| Data Bits:                     |                           | 8                                                                              | Data Bits:                     |                                                        | 8                 |  |  |  |  |
| Stop Bits:                     |                           | 1                                                                              | Stop Bits:                     |                                                        | 1                 |  |  |  |  |
| Parity:                        |                           | None                                                                           | Parity:                        |                                                        | None              |  |  |  |  |
| Command Format:                |                           | <b>HEX</b>                                                                     | Command Format:                |                                                        | ASCII             |  |  |  |  |
| Example (Output 1 to Input 1): |                           | 0x01, 0x81, 0x81, 0x81                                                         | Example (Output 1 to Input 1): |                                                        | #AV 1>1 <cr></cr> |  |  |  |  |
|                                | <b>Switching Protocol</b> |                                                                                |                                |                                                        |                   |  |  |  |  |
| P2000 -> P3000                 |                           |                                                                                | $P3000 \rightarrow P2000$      |                                                        |                   |  |  |  |  |
| Command:                       | 0x38, 0x80, 0x83, 0x81    |                                                                                | Command:                       | #P2000 <cr></cr>                                       |                   |  |  |  |  |
| Front Panel:                   | simultaneously            | Press and hold Output 1 and Output 3                                           | Front Panel:                   | Press and hold Output 1 and<br>Output 2 simultaneously |                   |  |  |  |  |
|                                |                           | <b>Ethernet</b>                                                                |                                |                                                        |                   |  |  |  |  |
| <b>Default Settings</b>        |                           | <b>Reset Settings</b>                                                          |                                |                                                        |                   |  |  |  |  |
| IP Address: 192.168.1.39       |                           | Power cycle the unit while holding in the Factory Reset button, located on the |                                |                                                        |                   |  |  |  |  |
| Subnet mask: 255.255.255.0     |                           | rear panel of the unit.                                                        |                                |                                                        |                   |  |  |  |  |
| Gateway: 192.168.1.1           |                           |                                                                                |                                |                                                        |                   |  |  |  |  |
| TCP Port #: 5000               |                           |                                                                                |                                |                                                        |                   |  |  |  |  |
| UDP Port #: 50000              |                           |                                                                                |                                |                                                        |                   |  |  |  |  |

*Table 6: Communication Parameters*

## <span id="page-42-1"></span>**13 Tables of ASCII Codes for Serial Communication (Protocol 3000)**

[Table 7](#page-42-3) and [Table 8](#page-43-1) list the ASCII codes that switch an input to an output for a single **VP-88K** machine. For more detailed information, see **Section [15.2](#page-46-2)**.

<span id="page-42-3"></span>

|      | OUT <sub>1</sub> | OUT <sub>2</sub> | OUT <sub>3</sub> | OUT <sub>4</sub>                                                                                                    | OUT <sub>5</sub> | OUT 6 | OUT 7 | OUT <sub>8</sub>                                                                                                    |
|------|------------------|------------------|------------------|----------------------------------------------------------------------------------------------------|------------------|-------|-------|----------------------------------------------------------------------------------------------------|
| IN 1 |                  |                  |                  | #V 1>1 CR   #V 1>2 CR   #V 1>3 CR   #V 1>4 CR   #V 1>5 CR   #V 1>6 CR   #V 1>7 CR   #V 1>8 CR                                                                                                    |                  |       |       |                                                                                                    |
|      |                  |                  |                  | $ $ IN 2 $ $ #V 2>1 $\overline{CR}$ $ $ #V 2>2 $\overline{CR}$ $ $ #V 2>3 $\overline{CR}$ $ $ #V 2>4 $\overline{CR}$ $ $ #V 2>5 $\overline{CR}$ $ $ #V 2>6 $\overline{CR}$ $ $ #V 2>7 $\overline{CR}$ $ $ #V 2>8 $\overline{CR}$ |                  |       |       |                                                                                                    |
|      |                  |                  |                  |                                                                                                    |                  |       |       | IN 3 #V 3>1 CR   #V 3>2 CR   #V 3>3 CR   #V 3>4 CR   #V 3>5 CR   #V 3>6 CR   #V 3>7 CR   #V 3>8 CR                  |
|      |                  |                  |                  |                                                                                                    |                  |       |       | 1N 4   #V 4>1  CR    #V 4>2  CR    #V 4>3  CR    #V 4>4  CR    #V 4>5  CR    #V 4>6  CR    #V 4>7  CR    #V 4>8  CR |
|      |                  |                  |                  |                                                                                                    |                  |       |       | IN 5 #V 5>1 CR   #V 5>2 CR   #V 5>3 CR   #V 5>4 CR   #V 5>5 CR   #V 5-6 CR   #V 5-7 CR   #V 5-7 CR                  |
|      |                  |                  |                  |                                                                                                    |                  |       |       | IN 6   #V 6>1  CR    #V 6>2  CR    #V 6>3  CR    #V 6>4  CR   #V 6>5  CR    #V 6>6  CR    #V 6>7  CR    #V 6>8  CR  |
|      |                  |                  |                  |                                                                                                    |                  |       |       | IN 7 #V 7>1 @R   #V 7>2 @R   #V 7>3 @R   #V 7>4 @R   #V 7>5 @R   #V 7>6 @R   #V 7>7 @R   #V 7>8 @R                  |
|      |                  |                  |                  |                                                                                                    |                  |       |       | IN 8 #V 8>1 CR #V 8>2 CR #V 8>2 CR +V 8>3 CR +V 8>4 CR +V 8>5 CR +V 8>6 CR +V 8>6 CR +V 8-7 CR +V 8-8 CR            |

*Table 7: VP-88K Video Signal Codes* 

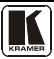

<span id="page-43-1"></span>

|                 | OUT <sub>1</sub> | OUT <sub>2</sub> | OUT <sub>3</sub> | OUT <sub>4</sub>                                                                                          | OUT <sub>5</sub> | OUT <sub>6</sub> | OUT <sub>7</sub> | OUT <sub>8</sub> |
|-----------------|------------------|------------------|------------------|----------------------------------------------------------------------------------------------------|------------------|------------------|------------------|------------------|
| IN <sub>1</sub> | #A 1>1 CR        |                  |                  | #A 1>2 CR   #A 1>3 CR   #A 1>4 CR   #A 1>5 CR   #A 1>6 CR   #A 1>7 CR   #A 1>8 CR                         |                  |                  |                  |                  |
| IN <sub>2</sub> |                  |                  |                  | #A 2>1 CR   #A 2>2 CR   #A 2>3 CR   #A 2>4 CR   #A 2>5 CR   #A 2>6 CR   #A 2>7 CR   #A 2>8 CR             |                  |                  |                  |                  |
| IN <sub>3</sub> |                  |                  |                  | #A 3>1 CR   #A 3>2 CR   #A 3>3 CR   #A 3>4 CR   #A 3>5 CR   #A 3>6 CR   #A 3>7 CR   #A 3>8 CR             |                  |                  |                  |                  |
| IN <sub>4</sub> |                  |                  |                  | #A 4>1 CR   #A 4>2 CR   #A 4>3 CR   #A 4>4 CR   #A 4>5 CR   #A 4>6 CR   #A 4>7 CR   #A 4>8 CR             |                  |                  |                  |                  |
| IN <sub>5</sub> |                  |                  |                  | #A 5>1 CR   #A 5>2 CR   #A 5>3 CR   #A 5>4 CR   #A 5>5 CR   #A 5>6 CR   #A 5>6 CR   #A 5>7 CR   #A 5>8 CR |                  |                  |                  |                  |
| IN <sub>6</sub> |                  |                  |                  | #A 6>1 CR   #A 6>2 CR   #A 6>3 CR   #A 6>4 CR   #A 6>5 CR   #A 6>6 CR   #A 6>7 CR   #A 6>8 CR             |                  |                  |                  |                  |
| <b>IN 7</b>     |                  |                  |                  | #A 7>1 CR   #A 7>2 CR   #A 7>3 CR   #A 7>4 CR   #A 7>5 CR   #A 7>5 CR   #A 7>6 CR   #A 7>7 CR   #A 7>8 CR |                  |                  |                  |                  |
| <b>IN 8</b>     |                  |                  |                  | #A 8>1 CR   #A 8>2 CR   #A 8>3 CR   #A 8>4 CR   #A 8>5 CR   #A 8>6 CR   #A 8>7 CR   #A 8>8 CR             |                  |                  |                  |                  |

*Table 8: VP-88K Audio Signal Codes*

*<u>[Table 9](#page-43-2)</u>* lists the codes that set the audio input gain. For more detailed information, see *Section* [15.2](#page-46-2).

<span id="page-43-2"></span>

| <b>INPUT1</b>        |          | <b>INPUT5</b>        |          | <b>INPUT X*</b>       | Level<br>[Rel] |
|----------------------|----------|----------------------|----------|-----------------------|----------------|
| #AUD-LVL 1,1, -100CR | $\cdots$ | #AUD-LVL 1,5, -100CR | $\cdots$ | #AUD-LVL 1, X, -100CR | -100dB Mute    |
|                      |          |                      |          |                       |                |
| #AUD-LVL 1,1, -50CR  | $\cdots$ | #AUD-LVL 1,5, -50CR  |          | #AUD-LVL 1,X, -50CR   | $-50dB$        |
|                      |          |                      |          |                       |                |
| #AUD-LVL 1,1, 0CR    | $\cdots$ | #AUD-LVL 1,5, 0CR    | $\cdots$ | #AUD-LVL 1,X, 0CR     | 0dB            |
|                      |          |                      |          |                       |                |
| #AUD-LVL 1,1, 14CR   |          | #AUD-LVL 1,5, 14CR   |          | #AUD-LVL 1,X, 14CR    | $+14dB$ (Max)  |

*Table 9: VP-88K Audio Input Gain Codes*

\* Where X is the input number from 1 - 8. For example, for channel 7 and relative level -50dB, **#AUD-LVL 1,7, -50CR**

[Table 10](#page-43-3) lists the codes that set the audio output gain. For more detailed information, see **Section [15.2](#page-46-2)**.

<span id="page-43-3"></span>

| <b>OUTPUT 1</b>      |          | <b>OUTPUT 5</b>      |          | <b>OUTPUT X*</b>     | Level<br>[Rel] |
|----------------------|----------|----------------------|----------|----------------------|----------------|
| #AUD-LVL 2,1, -100CR | $\cdots$ | #AUD-LVL 2,5, -100CR | $\cdots$ | #AUD-LVL 2,X, -100CR | -100dB Mute    |
|                      |          |                      |          |                      |                |
| #AUD-LVL 2,1, -50CR  | $\cdots$ | #AUD-LVL 2,5, -50CR  | $\cdots$ | #AUD-LVL 2,X, -50CR  | $-50dB$        |
|                      |          |                      |          |                      |                |
| #AUD-LVL 2,1, 0CR    | $\cdots$ | #AUD-LVL 2,5, 0CR    | $\cdots$ | #AUD-LVL 2,X, 0CR    | 0dB            |
|                      |          |                      |          |                      |                |
| #AUD-LVL 2,1, 13CR   | $\cdots$ | #AUD-LVL 2,5, 13CR   | $\cdots$ | #AUD-LVL 2,X, 13CR   | $+13dB$ (Max)  |

*Table 10: VP-88K Audio Output Gain Codes*

<span id="page-43-0"></span>\* Where X is the output number from 1 - 8. For example, for channel 7 and relative level -50dB, **#AUD-LVL 2,7, -50CR**

## **14 Tables of Hex Codes for Serial Communication (Protocol 2000)**

The hex codes listed in this section are used to set video channels for a single machine (set as Machine 1) connected via either RS-232 or Ethernet. Similar hex codes are used when the **VP-88K** is connected via RS-485 and the machine is set to number 2.

[Table 11](#page-44-0) lists the Hex codes that switch video channels.

<span id="page-44-0"></span>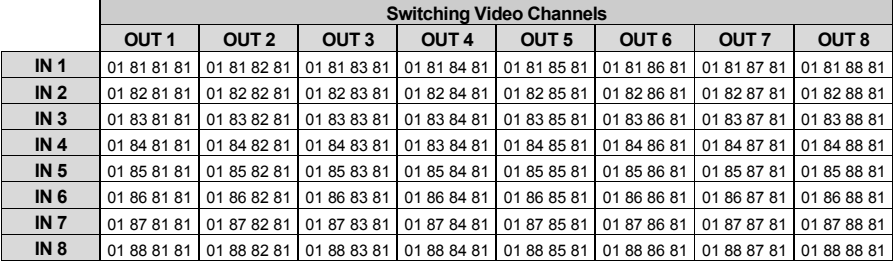

*Table 11: VP-88K Hex Codes that Switch Video Channels*

[Table 12](#page-44-1) lists the Hex codes that switch audio channels.

*Table 12: VP-88K Hex Codes that Switch Audio Channels* 

<span id="page-44-1"></span>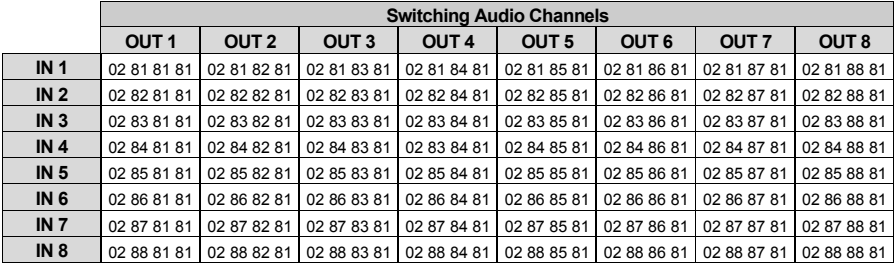

[Table 13](#page-44-2) lists the Hex codes that increase or decrease audio input gain.

*Table 13: VP-88K Hex Codes that Increase/Decrease Audio Input Gain*

<span id="page-44-2"></span>

|          | IN <sub>1</sub> | IN <sub>2</sub>                                                                                                    | IN <sub>3</sub> | IN <sub>4</sub> | IN <sub>5</sub> | IN <sub>6</sub> | IN <sub>7</sub> | IN 8 |
|----------|-----------------|----------------------------------------------------------------------------------------------------|-----------------|-----------------|-----------------|-----------------|-----------------|------|
| Increase |                 | ່ 18 81 86 81   18 82 86 81   18 83 86 81   18 84 86 81   18 85 86 81   18 86 86 81   18 87 86 81   18 88 86 81          |                 |                 |                 |                 |                 |      |
|          |                 | Decrease   18 81 87 81   18 82 87 81   18 83 87 81   18 84 87 81   18 85 87 81   18 86 87 81   18 87 87 81   18 88 87 81 |                 |                 |                 |                 |                 |      |

[Table 14](#page-44-3) lists the Hex codes that set the audio input gain.

Before sending any of the codes in [Table 14](#page-44-3), the command **2A 86 80 81** must be sent.

<span id="page-44-3"></span>

| IN <sub>1</sub>                                                                                                    | IN <sub>2</sub> | IN <sub>3</sub> | IN 4 | IN <sub>5</sub> | IN 6 | IN <sub>7</sub>                                                                                        | <b>IN 8</b> | Level<br>[Rel] |
|----------------------------------------------------------------------------------------------------|-----------------|-----------------|------|-----------------|------|----------------------------------------------------------------------------------------------------|-------------|----------------|
|                                                                                                    |                 |                 |      |                 |      | 16 81 80 81  16 82 80 81  16 83 80 81  16 84 80 81  16 85 80 81  16 86 80 81  16 87 80 81  16 88 80 81 |             | Mute           |
|                                                                                                    |                 |                 |      |                 |      |                                                                                                    |             |                |
| 16 81 8D* 81 16 82 8D* 81 16 83 8D* 81 16 84 8D* 81 16 85 8D* 81 16 86 8D* 81 16 87 8D* 81 16 88 8D* 81 - 100dB Mute |                 |                 |      |                 |      |                                                                                                    |             |                |
|                                                                                                    |                 |                 |      |                 |      |                                                                                                    |             |                |
| 116 81 BF 81 116 82 BF 81 116 83 BF 81 116 84 BF 81 116 85 BF 81 116 86 BF 81 116 87 BF 81 116 88 BF 81              |                 |                 |      |                 |      |                                                                                                    |             | $-50dB$        |

*Table 14: Hex Codes that Set the Audio Input Gain* 

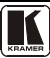

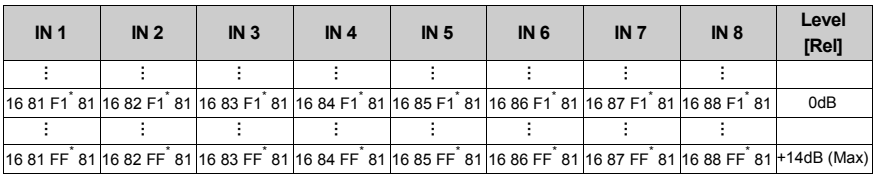

<span id="page-45-2"></span>\* BYTE  $3 = 0x80 +$  Gain Value (0x00-0x7F)

[Table 15](#page-45-2) lists the Hex codes that increase or decrease the audio output gain.

*Table 15: VP-88K Hex Codes that Increase/Decrease the Audio Output Gain*

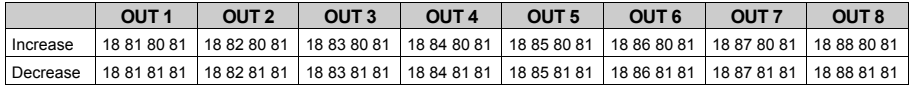

[Table 16](#page-45-3) lists the Hex codes that set the audio output gain.

Before sending the any of the codes in **[Table 16](#page-45-3)**, the command **2A 87 80 81** must be sent.

*Table 16: VP-88K Hex Codes that Set the Audio Output Gain*

<span id="page-45-3"></span>

| OUT <sub>1</sub>                                                                                             | OUT <sub>2</sub> | OUT <sub>3</sub> | OUT <sub>4</sub> | OUT <sub>5</sub> | OUT <sub>6</sub> | OUT <sub>7</sub> | OUT <sub>8</sub> | Level<br><b>[Rel]</b> |
|----------------------------------------------------------------------------------------------------|------------------|------------------|------------------|------------------|------------------|------------------|------------------|-----------------------|
| 16 81 80 81 16 82 80 81 16 83 80 81 16 84 80 81 16 85 80 81 16 86 80 81 16 87 80 81 16 88 80 81              |                  |                  |                  |                  |                  |                  |                  | Mute                  |
|                                                                                                    |                  |                  |                  |                  |                  |                  |                  |                       |
| 16 81 8D* 8116 82 8D* 8116 83 8D* 8116 84 8D* 8116 85 8D* 8116 86 8D* 8116 87 8D* 8116 88 8D* 81I-100dB Mute |                  |                  |                  |                  |                  |                  |                  |                       |
|                                                                                                    |                  |                  |                  |                  |                  |                  |                  |                       |
| 16 81 BF 81 16 82 BF 81 16 83 BF 81 16 84 BF 81 16 85 BF 81 16 86 BF 81 16 87 BF 81 16 88 BF 81              |                  |                  |                  |                  |                  |                  |                  | $-50dB$               |
|                                                                                                    |                  |                  |                  |                  |                  |                  |                  |                       |
| 16 81 F1 81  16 82 F1 81  16 83 F1 81  16 84 F1 81  16 85 F1 81  16 86 F1 81  16 87 F1 81  16 88 F1 81       |                  |                  |                  |                  |                  |                  |                  | 0dB                   |
|                                                                                                    |                  |                  |                  |                  |                  |                  |                  |                       |
| 16 81 FF 81 16 82 FF 81 16 83 FF 81 16 84 FF 81 16 85 FF 81 16 86 FF 81 16 87 FF 81 16 88 FF 81 + 13dB (Max) |                  |                  |                  |                  |                  |                  |                  |                       |

<span id="page-45-0"></span>\*BYTE 3 = 0x80 + Gain Value (0x00-0x7F)

#### **15 Kramer Protocol**

Sectio[n 15.1](#page-45-1) describes how to switch between Protocol 3000 and Protocol 2000<sup>1</sup>. **Sectio[n 15.2](#page-46-2)** defines Protocol 3000. **Section 15.3** defines Protocol 2000.

By default, the **VP-88K** is set to Kramer's protocol 3000, but it is also compatible with Protocol 2000.

#### <span id="page-45-1"></span>**15.1 Switching Protocols**

You can switch protocols either via the front panel buttons (see *Section* [15.1.1](#page-46-0)) or by sending protocol commands (see **<u>Section [15.1.2](#page-46-1)</u>**).

 <sup>1</sup> You can download our user friendly "Software for Calculating Hex Codes for Protocol 2000" from the technical support section on our Web site at[: http://www.kramerelectronics.com](http://www.kramerelectronics.com/)

#### <span id="page-46-0"></span>**15.1.1 Switching Protocols via the Front Panel Buttons**

To switch from protocol 3000 to protocol 2000, press and hold<sup>[1](#page-46-4)</sup> the OUT 1 and OUT 2 buttons for a few seconds.

To switch from protocol 2000 to protocol 3000, press and hold the OUT 1 and OUT 3 buttons for a few seconds.

#### <span id="page-46-1"></span>**15.1.2 Switching Protocols via Protocol Commands**

## **To switch from Protocol 3000 to Protocol 2000, send the following command:**

• #P2000<CR>

#### **To switch from Protocol 2000 to Protocol 3000, send the following command:**

0x38, 0x80, 0x83, 0x81

The Windows®-based Kramer control software<sup>[2](#page-46-5)</sup> operates with Protocol 2000. If the VP-**88K** is set to protocol 3000, it is automatically switched to Protocol 2000.

#### <span id="page-46-2"></span>**15.2 Kramer Protocol 3000**

This RS-2[3](#page-46-6)2/RS-485 communication protocol<sup>3</sup> lets you control the machine from any standard terminal software (for example, Windows® HyperTerminal) and uses a data rate of 115200 baud, with no parity, 8 data bits, and 1 stop bit.

#### <span id="page-46-3"></span>**15.2.1 Protocol 3000 Syntax**

Host message format:

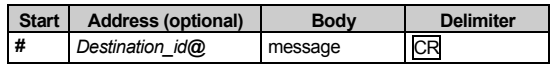

Simple command (commands string with only one command without addressing):

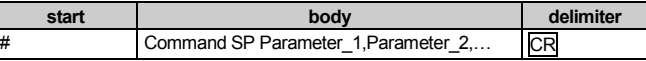

Commands string (formal syntax with commands concatenation and addressing):

*# Address@* **Command\_1** *Parameter1\_1*,*Parameter1\_2*,… **|***Command\_*2 *Parameter2\_1*,*Parameter2\_2,*… **|***Command\_3 Parameter3\_1*,*Parameter3\_2*,… |…**CR**

Device message format:

| Address (optional) |
|--------------------|
|--------------------|

<span id="page-46-4"></span> <sup>1</sup> Not as part of a switching operation

<span id="page-46-5"></span><sup>2</sup> Download the latest software from our Web site a[t http://www.kramerelectronics.com](http://www.kramerelectronics.com/)

<span id="page-46-6"></span><sup>3</sup> Not available at the time of printing. Refer to our Web site at http://www.kramerelectronics.com for details

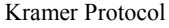

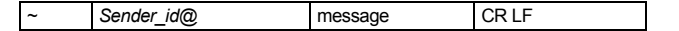

#### Device long response (**Echoing command**):

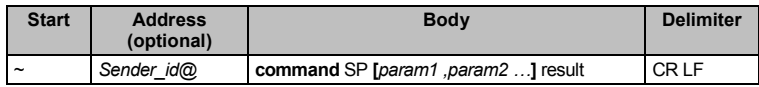

 $CR$  = Carriage return (ASCII 13 = 0x0D)

 $LF = Line feed (ASCII 10 = 0x0A)$ 

 $\overline{SP}$  = Space (ASCII 32 = 0x20)

#### <span id="page-48-0"></span>**15.2.2 Command Parts Details**

#### Command:

Sequence of ASCII letters ('A'-'Z', 'a'-'z' and '-').

Command will separate from parameters with at least single space.

Parameters:

Sequence of Alfa-Numeric ASCII chars ('0'-'9','A'-'Z','a'-'z' and some special chars for specific commands), parameters will be separated by commas.

Message string:

Every command must to be entered as part of message string that begin with **message starting char** and end with **message closing char**, note that string can contain more then one command separated by pipe ("|") char.

Message starting char:

'#' for host command\query.

'~' for machine response.

**Device address** (Optional, for Knet):

Knet Device ID follow by '@' char. **Query sign** = '?', will follow after some commands to define query request. Message closing  $char =$ Host messages - Carriage Return (ASCII 13), will be referred to by **CR** in this document. Machine messages **-** Carriage Return (ASCII 13) + Line-Feed (ASCII 10), will be referred to by **CRLF**. Spaces between parameters or command parts will be ignored.

Commands chain separator char:

When **message string** contains more than one command, commands will be separated by pipe ("|").

Commands entering:

If terminal software used to connect over serial \ ethernet \ USB port, that possible to directly enter all commands characters (CR will be entered by Enter key, that key send also **LF**, but this char will be ignored by commands parser).

Sending commands from some controllers (like Crestron) require coding some characters in special form (like  $X#H$ ). Anyway, there is a way to enter all ASCII characters, so it is possible to send all commands also from controller.

(Similar way can use for URL \ Telnet support that maybe will be added in future).

Commands forms:

Some commands have short name syntax beside the full name to allow faster typing, response is always in long syntax.

Commands chaining:

It is possible to enter multiple commands in same string by "' char (pipe).

In this case the **message starting char** and the **message closing char** will be entered just one time, in the string beginning and at the end.

All the commands in string will not execute until the closing char will be entered. Separate response will be sent for every command in the chain.

Input string max length: 64 characters.

Backward support:

<span id="page-48-1"></span>Design note: transparent supporting for protocol 2000 will be implemented by switch protocol command from protocol 3000 to protocol 2000, in protocol 2000 there is already such a command to switch protocol to ASCII protocol (#56 : H38 H80 H83 H81).

#### *Table 17: Instruction Codes for Protocol 3000*

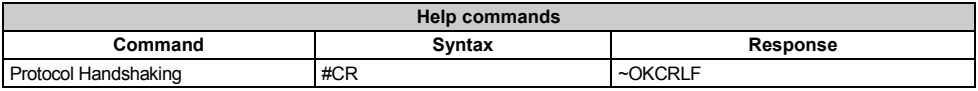

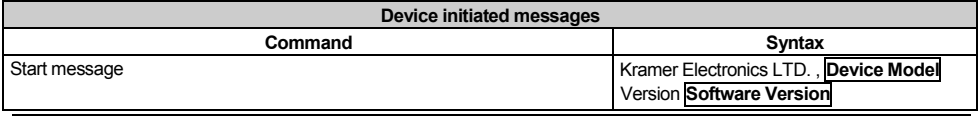

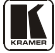

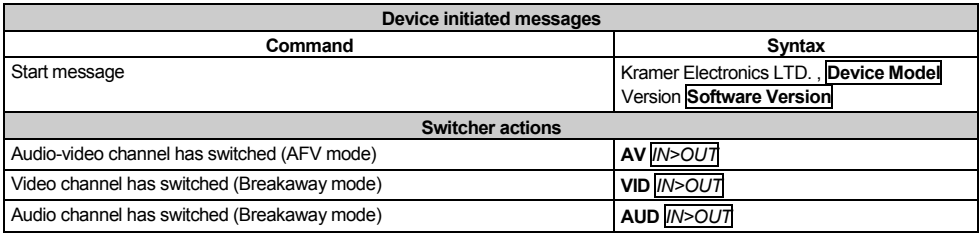

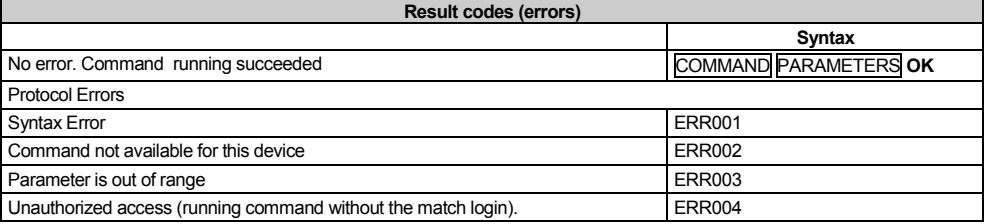

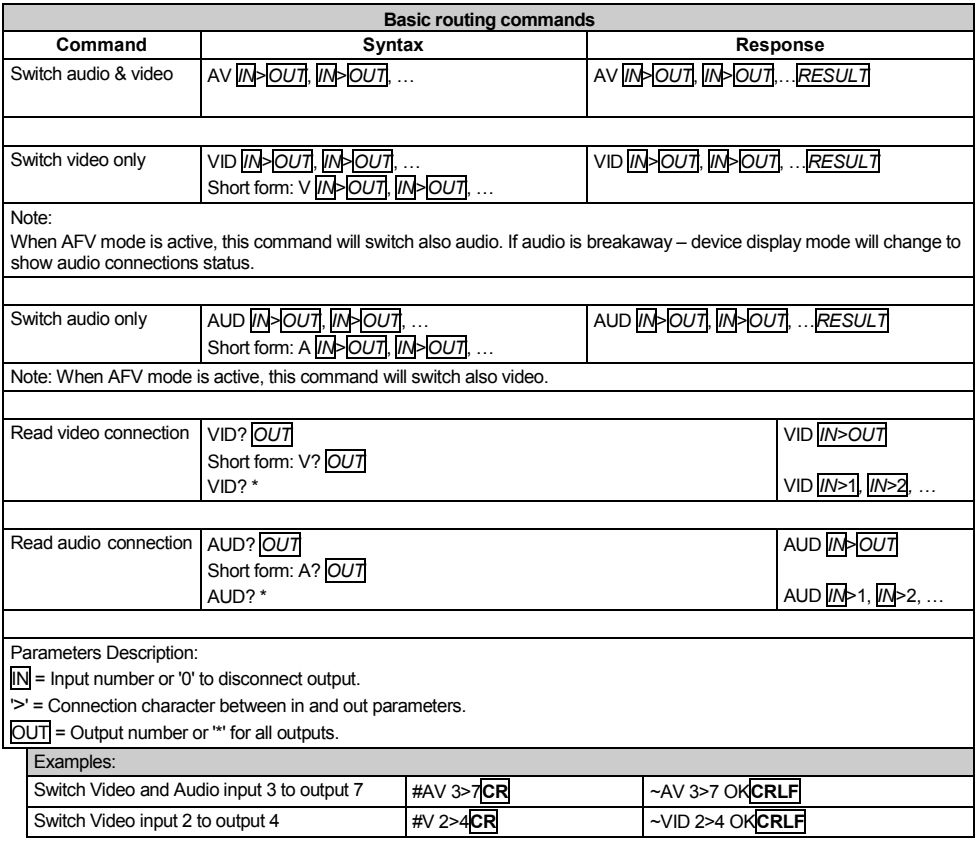

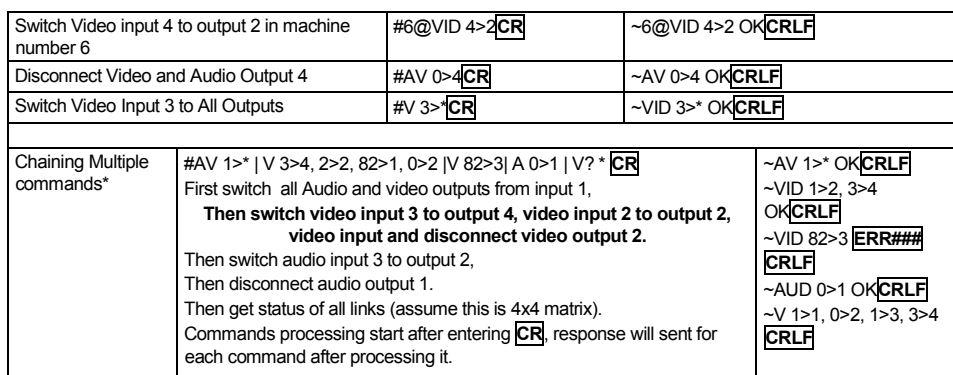

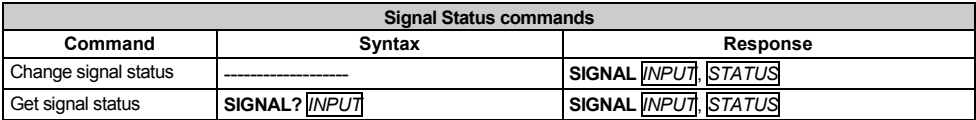

**Parameters Description:**

**INPUT** = Input number, '\*' for all. **STATUS** = Signal state: "0" or "off" for not existent signal. "1" or "on" for existent signal.

**Preset commands Command Syntax Response** Store current connections to preset **PRST-STO** *PRESET* **Short form**: **PSTO** *PRESET* **PRST-STO** *PRESET RESULT* Recall saved preset **PRST-RCL** *PRESET* **Short form: PRCL** *PRESET* **PRST-RCL** *PRESET RESULT* Delete saved preset **PRST-DEL** *PRESET* **Short form: PDEL** *PRESET* **PRST-DEL** *PRESET RESULT* Read video connections from saved preset **PRST-VID?** *PRESET*,*OUT* **Short form: PVID?** *PRESET*,*OUT* **PRST-VID?** *PRESET*, \* **PRST-VID** *PRESET*, *IN*>*OUT* **PRST-VID** *PRESET*, *IN>1*, *IN*>2*,…* Read audio connections from saved preset **PRST-AUD?** *PRESET*,*OUT* **Short form: PAUD?** *PRESET*,*OUT* **PRST-AUD?** *PRESET*, \* **PRST-AUD** *PRESET*: *IN*>*OUT* **PRST-AUD** *PRESET*: *IN*>**1**, *IN*>**2**,… Read saved presets list **PRST-LST? Short form: PLST? PRST-LST** *PRESET*, *PRESET*, …

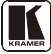

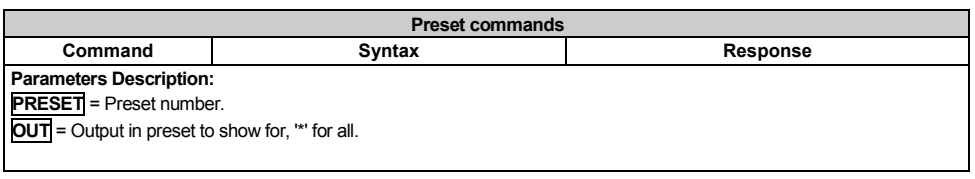

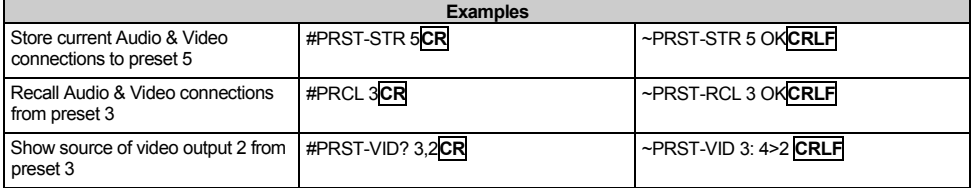

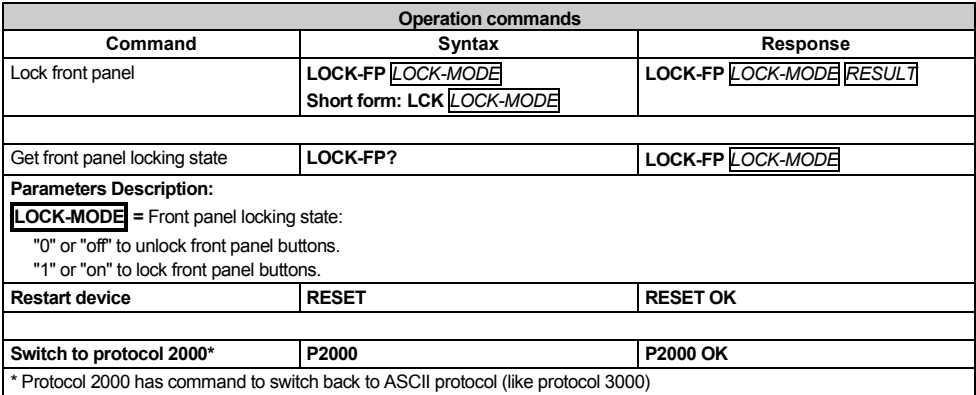

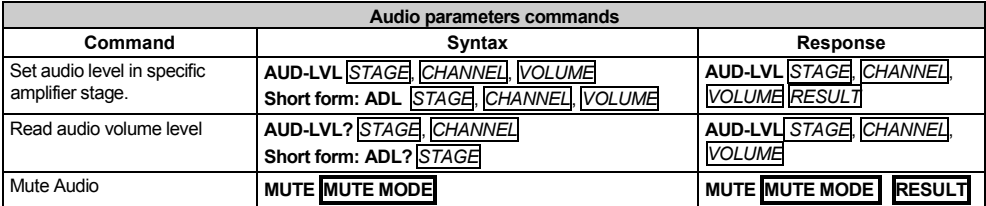

#### **Parameters Description:**

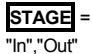

or

Numeric value (present audio processing stage). For example: "0" for Input level, "1" for Pre-Amplifier, "2" for Amplifier (Out) etc.

**CHANNEL** = Input or Output #

**VOLUME =** Audio parameter in Kramer units, precede minus sign for negative values.

**++** increase current value,

**--** decrease current value.

**MUTE MODE** = 1 – Mute 0 – Unmute

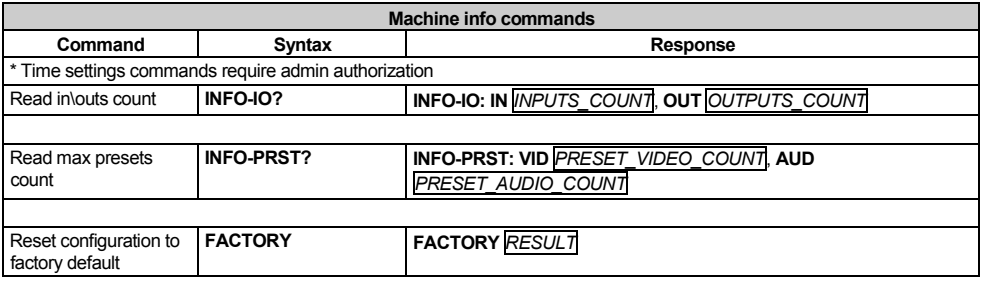

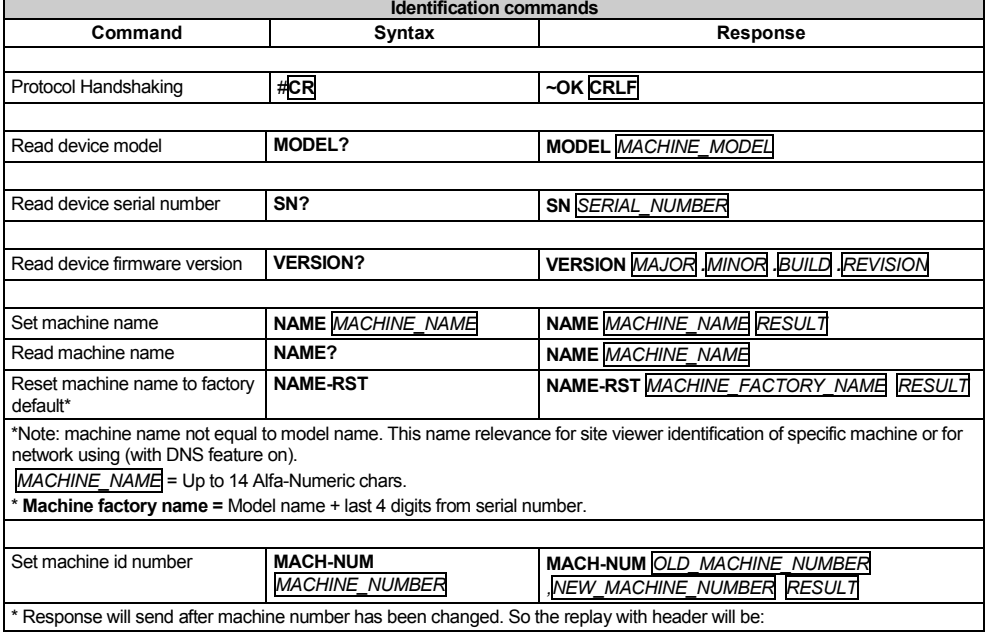

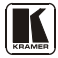

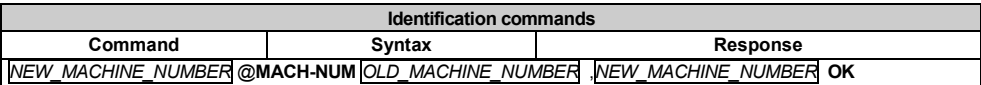

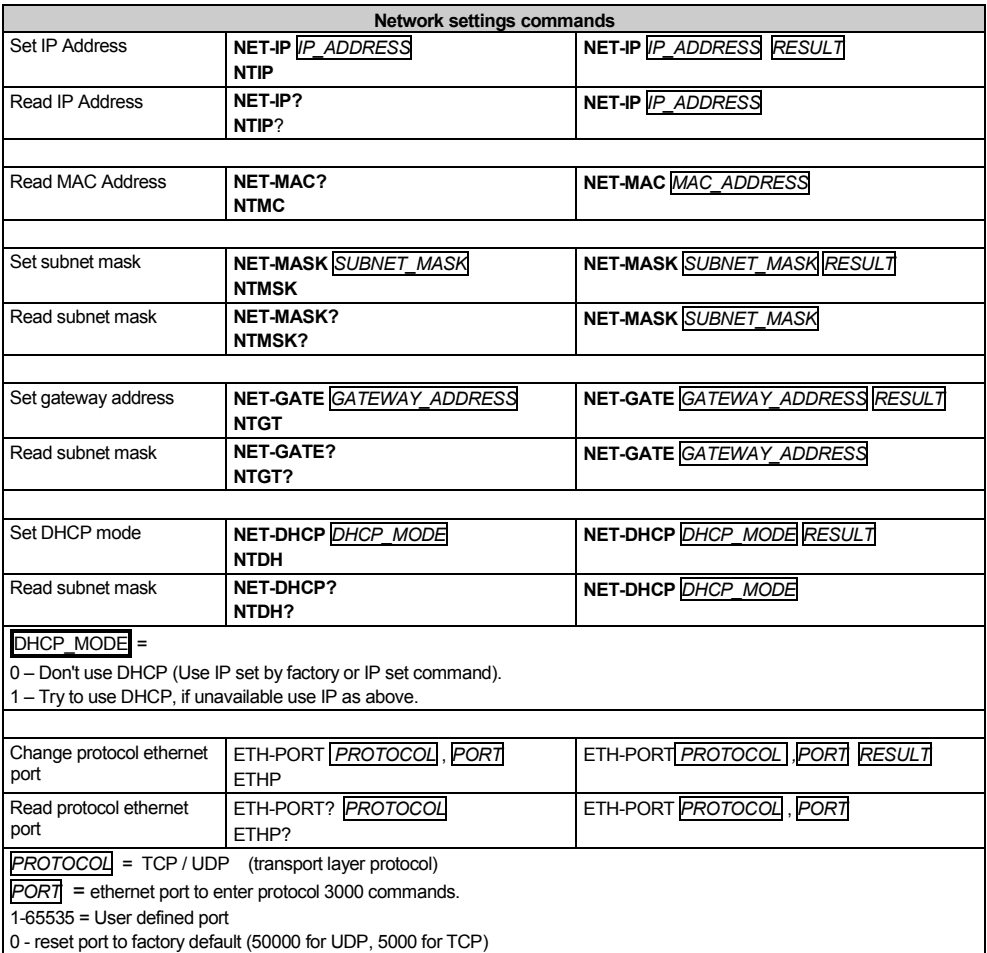

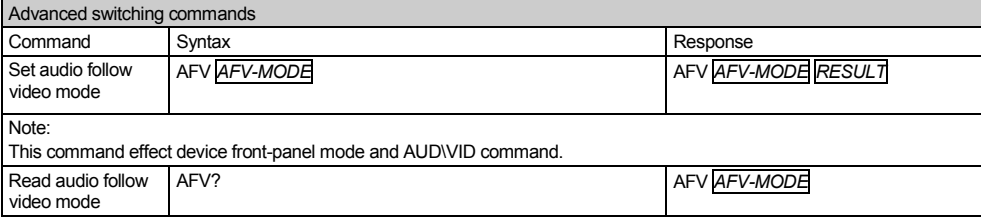

AFV-MODE = Front panel AFV mode

"0" or "afv" to set front panel switching buttons in audio-follow-video state.

"1" or "brk" to set front panel switching buttons in their previous state when audio.

#### <span id="page-54-0"></span>**15.3 Kramer Protocol 2000**

This RS-232/RS-485 communication protocol uses four bytes of information as defined below. For RS-232, a null-modem connection between the machine and controller is used. The default data rate is 9600 baud, with no parity, 8 data bits and 1 stop bit.

<span id="page-54-1"></span>

|                           | <b>MSB</b>  |                                |                |                       |                |                    |                | <b>LSB</b>     |  |
|---------------------------|-------------|--------------------------------|----------------|-----------------------|----------------|--------------------|----------------|----------------|--|
|                           |             | <b>DESTI-</b><br><b>NATION</b> |                |                       |                | <b>INSTRUCTION</b> |                |                |  |
|                           | $\mathbf 0$ | D                              | N <sub>5</sub> | N <sub>4</sub>        | N <sub>3</sub> | N <sub>2</sub>     | N <sub>1</sub> | N <sub>0</sub> |  |
|                           | 7           | 6                              | 5              | $\overline{4}$        | 3              | $\overline{2}$     | 1              | $\mathbf 0$    |  |
| 1st byte                  |             |                                |                |                       |                |                    |                |                |  |
|                           |             | <b>INPUT</b>                   |                |                       |                |                    |                |                |  |
|                           |             | 6                              | 5              | 4                     | 13             | 12                 | 11             | $ 0\rangle$    |  |
|                           |             | 6                              | 5              | 4                     | 3              | $\overline{2}$     |                | $\mathbf 0$    |  |
|                           | 2nd byte    |                                |                |                       |                |                    |                |                |  |
|                           |             |                                | <b>OUTPUT</b>  |                       |                |                    |                |                |  |
|                           |             | O <sub>6</sub>                 | O <sub>5</sub> | O <sub>4</sub>        | O <sub>3</sub> | O <sub>2</sub>     | O <sub>1</sub> | O <sub>0</sub> |  |
|                           |             | 6                              | 5              | 4                     | 3              | $\overline{2}$     |                | $\mathbf 0$    |  |
|                           | 3rd byte    |                                |                |                       |                |                    |                |                |  |
|                           |             |                                |                | <b>MACHINE NUMBER</b> |                |                    |                |                |  |
|                           |             | <b>OVR</b>                     | X              | M4                    | M3             | M <sub>2</sub>     | M <sub>1</sub> | M <sub>0</sub> |  |
|                           | 7           | 6                              | 5              | $\overline{4}$        | 3              | $\overline{2}$     | 1              | $\mathbf 0$    |  |
| $A + I$ , $I$ , $A$ , $A$ |             |                                |                |                       |                |                    |                |                |  |

*Table 18: Protocol Definitions*

4th byte

 $1<sup>st</sup>$  BYTE: Bit 7 – Defined as 0.

D – "DESTINATION": 0 - for sending information to the switchers (from the PC):

1 - for sending to the PC (from the switcher).

N5…N0 – "INSTRUCTION"

The function that is to be performed by the switcher(s) is defined by the INSTRUCTION (6 bits). Similarly, if a function is performed via the machine's keyboard, then these bits are set with the INSTRUCTION NO., which was performed. The instruction codes are defined according to the table below (INSTRUCTION NO. is the value to be set for N5…N0).

 $2<sup>nd</sup> BYTE:$  Bit 7 – Defined as 1.

I6…I0 – "INPUT".

When switching (ie. instruction codes 1 and 2), the INPUT (7 bits) is set as the input number which is to be switched. Similarly, if switching is done via the machine's front-panel, then these bits are set with the INPUT NUMBER which was switched. For other operations, these bits are defined according to the table.

3rd BYTE: Bit 7 – Defined as 1.

O6…O0 – "OUTPUT".

When switching (ie. instruction codes 1 and 2), the OUTPUT (7 bits) is set as the output number which is to be switched. Similarly, if switching is done via the machine's front-panel, then these bits are set with the OUTPUT NUMBER which was switched. For other operations, these bits are defined according to the table.

 $4<sup>th</sup>$  BYTE: Bit 7 – Defined as 1.

Bit 5 – Don't care.

OVR – Machine number override.

M4…M0 – MACHINE NUMBER.

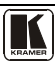

Used to address machines in a system via their <u>machine numbers.</u> When several machines are controlled from a single serial port, they are usually configured together with each machine having an individual machine number. If the OVR bit is set, then all machine numbers will accept (implement) the command, and the addressed machine will reply.

<span id="page-55-0"></span>For a single machine controlled via the serial port, always set M4…M0 = 1, and make sure that the machine itself is configured as MACHINE NUMBER = 1.

#### *Table 19: Instruction Codes for Protocol 2000*

Note: All values in the table are decimal, unless otherwise stated.

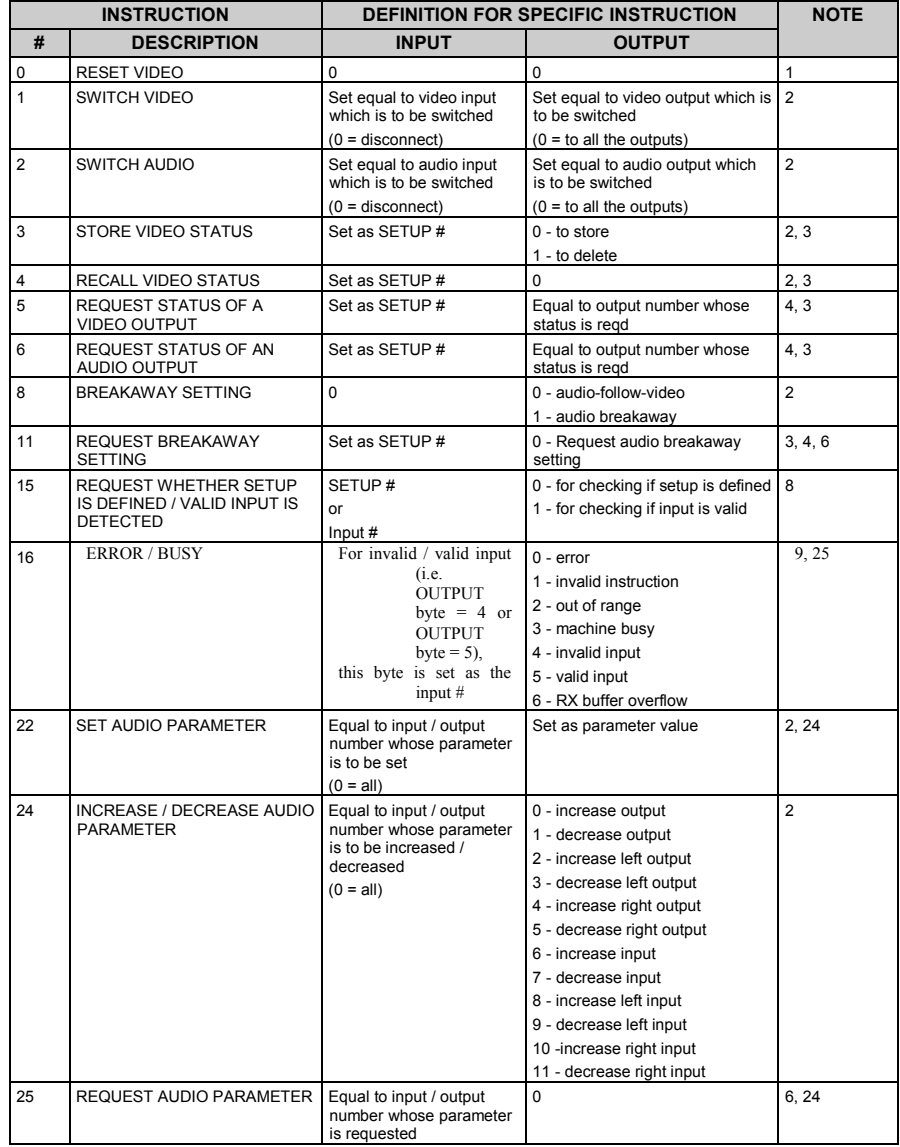

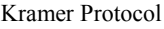

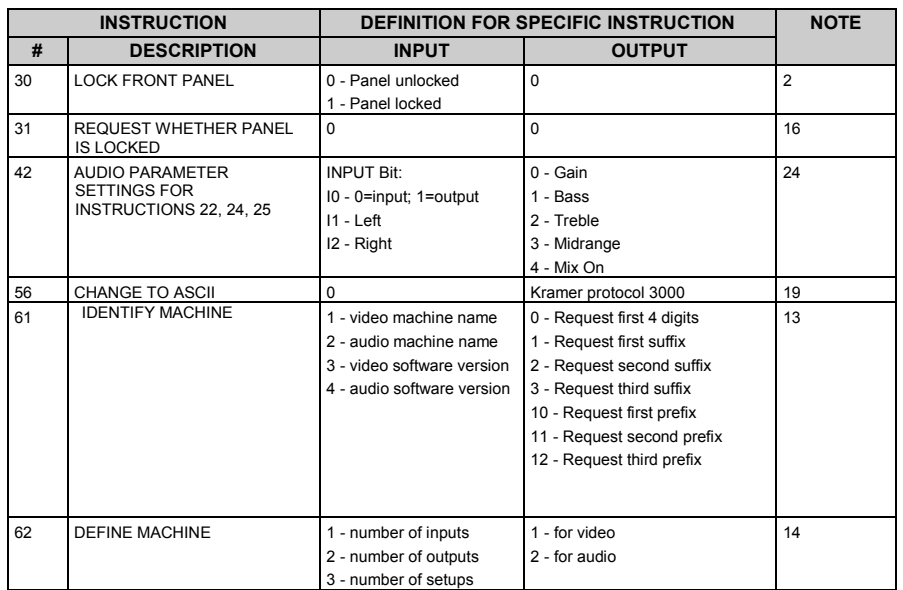

NOTES on the above table:

NOTE 1 - When the master switcher is reset, (e.g. when it is turned on), the reset code is sent to the PC. If this code is sent to the switchers, it will reset according to the present power-down settings.

- NOTE 2 These are bi-directional definitions. That is, if the switcher receives the code, it will perform the instruction; and if the instruction is performed (due to a keystroke operation on the front panel), then these codes are sent. For example, if the HEX code<br>85
- 01 85 88 83 was sent from the PC, then the switcher (machine 3) will switch input 5 to output 8. If the user switched input 1 to output 7 via the front panel keypad, then the switcher will send HEX codes:

41 81 87 83

to the PC.

- When the PC sends one of the commands in this group to the switcher, then, if the instruction is valid, the switcher replies by sending to the PC the same four bytes that it was sent (except for the first byte, where the DESTINATION bit is set high).
- NOTE 3 SETUP # 0 is the present setting. SETUP # 1 and higher are the settings saved in the switcher's memory, (i.e. those used for Store and Recall).
- NOTE 4 The reply to a "REQUEST" instruction is as follows: the same instruction and INPUT codes as were sent are returned, and the OUTPUT is assigned the value of the requested parameter. The replies to instructions 10 and 11 are as per the definitions in instructions 7 and 8 respectively. For example, if the present status of machine number 5 is breakaway setting, then the reply to the HEX code

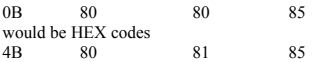

- NOTE  $6 If INPUT$  is set to 127 for these instructions, then, if the function is defined on this machine, it replies with OUTPUT=1. If the function is not defined, then the machine replies with OUTPUT=0, or with an error (invalid instruction code).
- If the INPUT is set to 126 for these instructions, then, if possible, the machine will return the current setting of this function, even for the case that the function is not defined. For example, for a video switcher which always switches during the VIS of input  $#1$ , (and its VIS setting cannot be programmed otherwise), the reply to the HEX code
- 0A FE 80 81 (ie. request VIS setting, with INPUT set as 126dec)

would be HEX codes

- 4A FE 81 81 81 (ie. VIS setting  $= 1$ , which is defined as VIS from input #1).
- NOTE 8 The reply is as in TYPE 3 above, except that here the OUTPUT is assigned with the value 0 if the setup is not defined / no valid input is detected; or 1 if it is defined / valid input is detected.

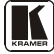

NOTE 9 - An error code is returned to the PC if an invalid instruction code was sent to the switcher, or if a parameter associated with the instruction is out of range (e.g. trying to save to a setup greater than the highest one, or trying to switch an input or output greater than the highest one defined). This code is also returned to the PC if an RS-232 instruction is sent while the machine is being programmed via the front panel. Reception of this code by the switcher is not valid.

NOTE 10 – This code is reserved for internal use.

- NOTE 13 This is a request to identify the switcher/s in the system. If the OUTPUT is set as 0, and the INPUT is set as 1, 2, 5 or 7, the machine will send its name. The reply is the decimal value of the INPUT and OUTPUT. For example, for a 2216, the reply to the request to send the audio machine name would be (HEX codes):<br> $7D$  96 90 81 (i.e. 128 dec + 22 dec
	- 81 (i.e.  $128$ dec+  $22$ dec for 2nd byte, and  $128$ dec+ 16dec for 3rd byte).
- If the request for identification is sent with the INPUT set as 3 or 4, the appropriate machine will send its software version number. Again, the reply would be the decimal value of the INPUT and OUTPUT - the INPUT representing the number in front of the decimal point, and the OUTPUT representing the number after it. For example, for version 3.5, the reply to the request to send the version number would be ( $\overline{HEX}$  codes):<br>  $\overline{7D}$  83 85 81 6

- If the OUTPUT is set as 1, then the ASCII coding of the lettering following the machine's name is sent. For example, for the VS-7588YC, the reply to the request to send the first suffix would be (HEX codes): 81 (i.e. 128dec+ ASCII for "Y"; 128dec+ ASCII for "C").
- NOTE 14 The number of inputs and outputs refers to the specific machine which is being addressed, not to the system. For example, if six 16X16 matrices are configured to make a 48X32 system (48 inputs, 32 outputs), the reply to the HEX code<br>82.1  $\frac{82}{10}$  request the number of outputs) 3E 82 81 82 (ie. request the number of outputs)

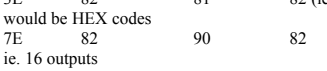

- NOTE 16 The reply to the "REQUEST WHETHER PANEL IS LOCKED" is as in NOTE 4 above, except that here the OUTPUT is assigned with the value 0 if the panel is unlocked, or 1 if it is locked.
- NOTE 19 After this instruction is sent, the unit will respond to the ASCII command set defined by the OUTPUT byte. The ASCII command to operate with the HEX command set must be sent in order to return to working with HEX codes.
- NOTE 24 Further information needed in instructions 21, 22, 25 and 26, is sent using instruction 42 which is sent prior to the instruction. For example, to request the audio gain value of right input # 9, send hex codes

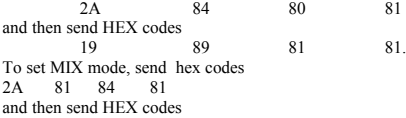

- 16
- NOTE 25 For units which detect the validity of the video inputs, Instruction 16 will be sent whenever the unit detects a change in the state of an input (in real-time).

For example, if input 3 is detected as invalid, the unit will send the HEX codes

10 83 84 81 If input 7 is detected as valid, then the unit will send HEX codes 10 87 85 81.

<sup>81 (</sup>i.e. 128dec+ 3dec for 2nd byte, 128dec+ 5dec for 3rd byte).

#### **LIMITED WARRANTY**

Kramer Electronics (hereafter *Kramer*) warrants this product free from defects in material and workmanship under the following terms.

#### **HOW LONG IS THE WARRANTY**

Labor and parts are warranted for seven years from the date of the first customer purchase.

#### **WHO IS PROTECTED?**

Only the first purchase customer may enforce this warranty.

#### **WHAT IS COVERED AND WHAT IS NOT COVERED**

Except as below, this warranty covers all defects in material or workmanship in this product. The following are not covered by the warranty:

- 1. Any product which is not distributed by Kramer, or which is not purchased from an authorized Kramer dealer. If you are uncertain as to whether a dealer is authorized, please contact Kramer at one of the agents listed in the Web site www.kramerelectronics.com.
- 2. Any product, on which the serial number has been defaced, modified or removed, or on which the WARRANTY VOID IF TAMPERED sticker has been torn, reattached, removed or otherwise interfered with.
- 3. Damage, deterioration or malfunction resulting from:
	- i) Accident, misuse, abuse, neglect, fire, water, lightning or other acts of nature
	- ii) Product modification, or failure to follow instructions supplied with the product
	- iii) Repair or attempted repair by anyone not authorized by Kramer
	- iv) Any shipment of the product (claims must be presented to the carrier)
	- v) Removal or installation of the product
	- vi) Any other cause, which does not relate to a product defect
- vii) Cartons, equipment enclosures, cables or accessories used in conjunction with the product

#### **WHAT WE WILL PAY FOR AND WHAT WE WILL NOT PAY FOR**

We will pay labor and material expenses for covered items. We will not pay for the following:

- 1. Removal or installations charges.
- 2. Costs of initial technical adjustments (set-up), including adjustment of user controls or programming. These costs are the responsibility of the Kramer dealer from whom the product was purchased.
- 3. Shipping charges.

#### **HOW YOU CAN GET WARRANTY SERVICE**

- 1. To obtain service on you product, you must take or ship it prepaid to any authorized Kramer service center.
- 2. Whenever warranty service is required, the original dated invoice (or a copy) must be presented as proof of warranty coverage, and should be included in any shipment of the product. Please also include in any mailing a contact name, company, address, and a description of the problem(s).
- 3. For the name of the nearest Kramer authorized service center, consult your authorized dealer.

#### **LIMITATION OF IMPLIED WARRANTIES**

All implied warranties, including warranties of merchantability and fitness for a particular purpose, are limited in duration to the length of this warranty.

#### **EXCLUSION OF DAMAGES**

The liability of Kramer for any effective products is limited to the repair or replacement of the product at our option. Kramer shall not be liable for:

- 1. Damage to other property caused by defects in this product, damages based upon inconvenience, loss of use of the product, loss of time, commercial loss; or:
- 2. Any other damages, whether incidental, consequential or otherwise. Some countries may not allow limitations on how long an implied warranty lasts and/or do not allow the exclusion or limitation of incidental or consequential damages, so the above limitations and exclusions may not apply to you.

This warranty gives you specific legal rights, and you may also have other rights, which vary from place to place.

All products returned to Kramer for service must have prior approval. This may be obtained from your dealer. **NOTE:**

This equipment has been tested to determine compliance with the requirements of:

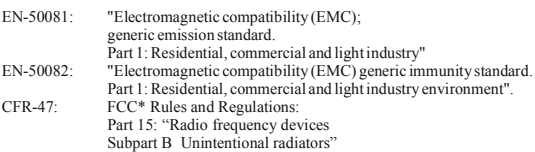

**CAUTION!**

- Servicing the machines can only be done by an authorized Kramer technician. Any user who makes changes or modifications to the unit without the expressed approval of the manufacturer will void user authority to operate the equipment.
- Use the supplied DC power supply to feed power to the machine.
- Please use recommended interconnection cables to connect the machine to other components. \* FCC and CE approved using STP cable (for twisted pair products)

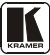

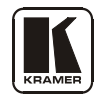

#### **For the latest information on our products and a list of Kramer distributors visit <b>[www.kramerelectronics.com](http://www.kramerelectronics.com/) where updates to this user manual may be found.**

**We welcome your questions, comments, and feedback.**

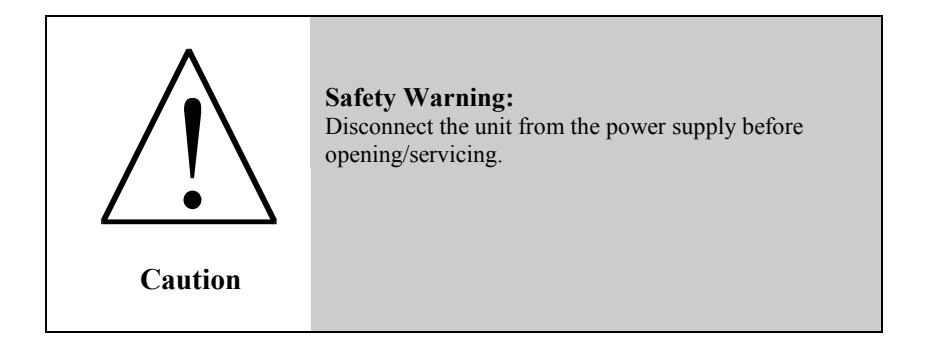

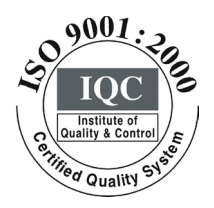

 $\epsilon$ 

**Kramer Electronics, Ltd.** Web site: www.kramerelectronics.com E-mail: info@kramerel.com **P/N: 2900-000599 REV 2**